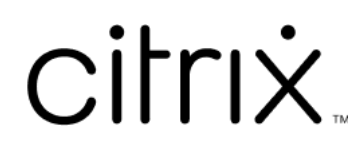

# **Self‑Service‑ Kennwortzurücksetzung 1.1.x**

## **Contents**

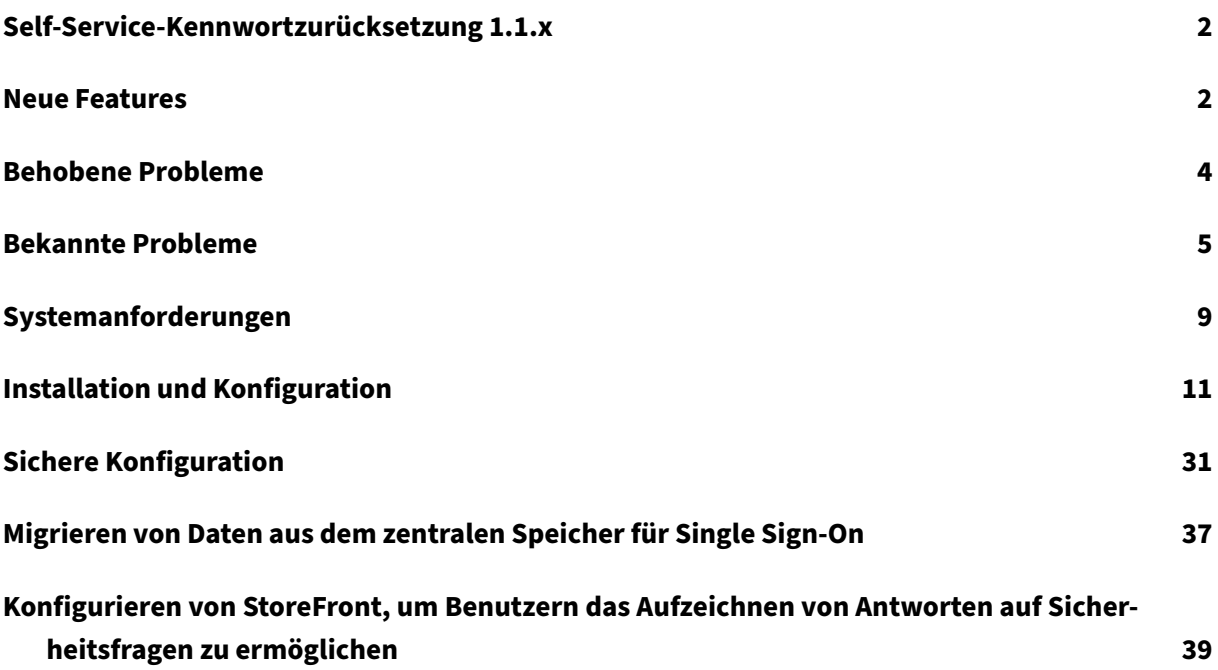

## **Self‑Service‑Kennwortzurücksetzung 1.1.x**

#### <span id="page-2-0"></span>April 4, 2024

Mit Self-Service-Kennwortzurücksetzung haben die Benutzer mehr Kontrolle über ihre Benutzerkonten. Wenn Self‑Service‑Kennwortzurücksetzung konfiguriert ist, können Benutzer, die Probleme mit der Anmeldung haben, ihr Konto entsperren oder ihr Kennwort ändern, nachdem sie einige Sicherheitsfragen korrekt beantwortet haben.

**Tipp:**

Der Link zum **Konto‑Self‑Service** wird auf der Anmeldeseite von StoreFront angezeigt, sodass Benutzer das Kennwort entsperren und zurücksetzen können.

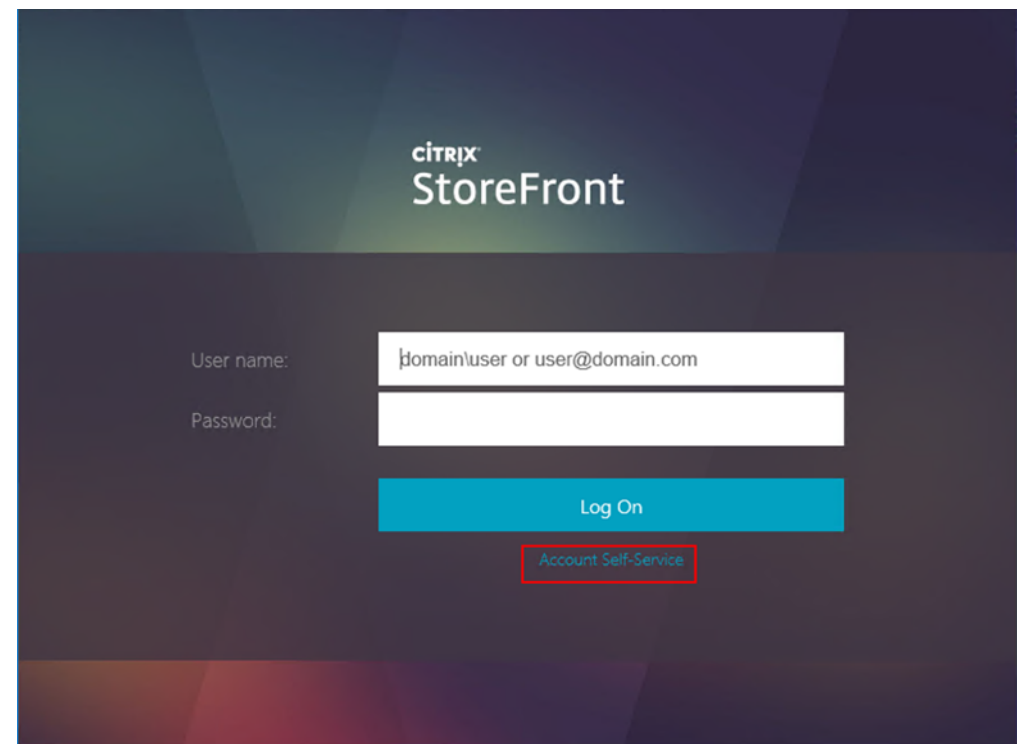

Das Zurücksetzen von Benutzerkennwörtern ist grundsätzlich ein sicherheitstechnisch sensibler Vorgang. Stellen Sie anhand des Artikels Sichere Konfiguration sicher, dass Ihre Bereitstellung richtig konfiguriert ist.

## **Neue Features**

<span id="page-2-1"></span>June 27, 2022

#### **Neue Features in Version 1.1.20**

Sie können IP‑Adressen konfigurieren, die eine Verbindung zum Self‑Service‑Kennwortzurücksetzungsdienst herstellen dürfen. Wenn Sie keine IP‑Adresse eingeben, werden alle IP‑Adressen auf die Positivliste gesetzt, dürfen also eine Verbindung herstellen.

#### **Neue Features in Version 1.1.10**

In diesem Release wurden einige Probleme behoben, um die allgemeine Leistung und Stabilität zu verbessern.

#### **Neue Features in Version 1.1**

Diese Version enthält die folgenden bedeutenden Verbesserungen:

- Unterstützung für Sperrlistenkonfiguration: IT‑Administratoren können Benutzer und Gruppen einer Sperrliste hinzufügen. Die der Sperrliste hinzugefügten Benutzer und Gruppen können keine Features von Self‑Service‑Kennwortzurücksetzung verwenden.
- Unterstützung für vereinfachtes Chinesisch: Neben Englisch, Französisch, Japanisch und Spanisch ist nun auch vereinfachtes Chinesisch zum Definieren von Sicherheitsfragen verfügbar.

Self‑Service‑Kennwortzurücksetzung enthält drei Komponenten:

- Konfigurationskonsole von Self-Service-Kennwortzurücksetzung
- Self-Service-Kennwortzurücksetzung
- Sicherheitsfragenregistrierung in StoreFront

#### **Konfigurationskonsole von Self‑Service‑Kennwortzurücksetzung**

- **Dienstkonfiguration:** Konfiguration von Self‑Service‑Kennwortzurücksetzung, einschließlich der Adresse des zentralen Speichers, dem Datenproxykonto und dem Self-Service-Kennwortzurücksetzungs
	- **–** Adresse des zentralen Speichers: Netzwerkfreigabeort zum Speichern der Daten von Self‑ Service‑Kennwortzurücksetzung.
	- **–** Datenproxykonto: Kommuniziert mit dem zentralen Speicher. Das Konto muss Lese‑ und Schreibzugriff auf den zentralen Speicher haben.
	- **–** Self‑Service‑Kennwortzurücksetzungskonto: Zum Entsperren des Kontos und Zurückset‑ zen des Kennworts.
- **Benutzerkonfiguration.** Konfiguration der Benutzer/Gruppen/Organisationseinheit, die Self‑ Service-Kennwortzurücksetzung verwenden, sowie Angabe der Lizenzserveradresse und Standarddienstadresse.
	- **–** Benutzerkonfiguration benennen: Definieren der Zielbenutzergruppen für den Self‑ Service-Kennwortzurücksetzungsdienst. Benutzer/Gruppen/Organisationseinheiten aus Active Directory können eingeschlossen werden.
	- **–** Lizenzserveradresse: Sie können Self‑Service‑Kennwortzurücksetzung nur mit Citrix Vir‑ tual Apps oder Citrix Virtual Desktops Platinum Edition verwenden.Die Lizenzserverver‑ sion muss mindestens 11.13.1 oder höher sein.
	- **–** Aktivieren oder deaktivieren Sie die Features **Entsperren** und **Zurücksetzen**.
	- **–** Standarddienstadresse: Geben Sie die URLfür den Self‑Service‑Kennwortzurücksetzungsdienst an.
- **Identitätsprüfung:** Konfiguration des Fragebogens, der für die Registrierung und zum Entsper‑ ren oder Zurücksetzen des Kennworts verwendet wird.
	- **–** Fügen Sie eine Frage oder Fragengruppe zum Fragenspeicher hinzu. Damit werden dann Fragenkataloge erstellt.
	- **–** Wählen Sie für die Registrierung eine Fragenliste aus dem Fragenspeicher aus.
	- **–** Exportieren und importieren Sie Sicherheitsfragen oder Fragengruppen.

#### **Self‑Service‑Kennwortzurücksetzung**

Der Self-Service-Kennwortzurücksetzungsdienst wird auf einem Webserver ausgeführt und ermöglicht Benutzern, Windows‑Kennwörter zurückzusetzen und die Sperrung von Windows‑ Konten aufzuheben. Die Anforderungen von Endbenutzern werden über StoreFront an den Dienst gesendet.

**Sicherheitsfragenregistrierung in StoreFront** Mit StoreFront können Benutzer Antworten auf Sicherheitsfragen registrieren. Wenn sie sich registriert haben, können sie Domänenkennwörter zurücksetzen und die Sperrung von Domänenkonten aufheben. Weitere Informationen finden Sie im Abschnitt "Sicherheitsfragen bei Self‑Service‑Kennwortzurücksetzung"von Konfigurieren des Authentifizierungsdiensts.

## **[Behobene Problem](https://docs.citrix.com/de-de/storefront/current-release/configure-authentication-and-delegation/configure-authentication-service.html)e**

<span id="page-4-0"></span>October 29, 2018

#### **Version 1.1.20**

In diesem Release wurden keine Probleme behoben.

#### **Version 1.1.10**

Die folgenden Probleme wurden in dieser Version behoben.

• Wenn Sie TLS 1.0 auf dem **Self‑Service‑Kennwortzurücksetzungsserver** deaktiviert haben, wird möglicherweise die folgende Fehlermeldung angezeigt, wenn Sie dem Assistenten die Server‑URL hinzufügen:

"Auf die Serveradresse kann nicht zugegriffen werden."[#LC7741]

• Wenn Sie die Funktion zum Zurücksetzen des Kennworts aktivieren und benutzerdefinierte Kennwortfilter auf dem Domänencontroller anwenden, funktioniert die Funktion zum Zurückset‑ zen des Kennworts möglicherweise nicht. Die folgende Fehlermeldung wird angezeigt:

"Das angegebene Kennwort ist ungültig."[#LC7570]

## <span id="page-5-0"></span>**Bekannte Probleme**

June 27, 2022

#### **Version 1.1.20**

In dieser Version gibt es die folgenden bekannten Probleme.

• Das Hinzufügen einer Benutzergruppe im Benutzerkonfigurationsassistenten kann mit der Meldung fehlschlagen, dass die Benutzergruppe auf einer Sperrliste steht. Diese Meldung ist falsch. Das Hinzufügen ist fehlgeschlagen, weil die Benutzergruppe bereits vorhanden ist.

#### [#665520]

• Sie können keine Benutzer und Benutzergruppen hinzufügen, die Sie mit dem Konfigurationsassistenten gerade entfernt haben, bis der Entfernungsvorgang abgeschlossen ist und Sie den Assistenten schließen. Andernfalls wird eine falsche Fehlermeldung mit der Information angezeigt, dass die Benutzer oder Gruppen auf einer Sperrliste sind. Beenden Sie den Entfernungsvorgang und schließen Sie den Assistenten. Öffnen Sie den Assistenten dann erneut und fügen Sie die Benutzer oder Gruppen wieder hinzu.

#### [#665352]

• Wenn Sie ein Upgrade von Self‑Service‑Kennwortzurücksetzung auf Version 1.1 durchführen, während die Konsole der Version 1.0 geöffnet ist, erfolgt keine Reaktion und die offene Konsole der Version 1.0 kann nicht verwendet werden.

#### [#664390]

• Ein Fehler kann auftreten, wenn Sie versuchen, unter Windows Server 2012 ein Upgrade oder eine Deinstallation durchzuführen, wenn nur .Net Framework 4.5 installiert ist, oder unter Windows Server 2016 ein Upgrade oder eine Deinstallation durchzuführen, wenn nur .Net Frame‑ work 4.6 installiert ist. Die Versuche schlagen fehl, weil beim direkten Upgrade oder bei der Deinstallation unter Windows Server 2012 und unter Windows Server 2016 eine Abhängigkeit von .Net Framework 3.5 besteht. Installieren Sie als Workaround .Net Framework 3.5, bevor Sie das Upgrade oder die Deinstallation durchführen.

[DNA‑22761]

#### **Version 1.1.10**

In dieser Version gibt es die folgenden bekannten Probleme.

• Das Hinzufügen einer Benutzergruppe im Benutzerkonfigurationsassistenten kann mit der Mel‑ dung fehlschlagen, dass die Benutzergruppe auf einer Sperrliste steht. Diese Meldung ist falsch. Das Hinzufügen ist fehlgeschlagen, weil die Benutzergruppe bereits vorhanden ist.

#### [#665520]

• Sie können keine Benutzer und Benutzergruppen hinzufügen, die Sie mit dem Konfigurationsassistenten gerade entfernt haben, bis der Entfernungsvorgang abgeschlossen ist und Sie den Assistenten schließen. Andernfalls wird eine falsche Fehlermeldung mit der Information angezeigt, dass die Benutzer oder Gruppen auf einer Sperrliste sind. Beenden Sie den Entfer‑ nungsvorgang und schließen Sie den Assistenten. Öffnen Sie den Assistenten dann erneut und fügen Sie die Benutzer oder Gruppen wieder hinzu.

#### [#665352]

• Wenn Sie ein Upgrade von Self‑Service‑Kennwortzurücksetzung auf Version 1.1 durchführen, während die Konsole der Version 1.0 geöffnet ist, erfolgt keine Reaktion und die offene Konsole der Version 1.0 kann nicht verwendet werden.

[#664390]

• Ein Fehler kann auftreten, wenn Sie versuchen, unter Windows Server 2012 ein Upgrade oder eine Deinstallation durchzuführen, wenn nur .Net Framework 4.5 installiert ist, oder unter Windows Server 2016 ein Upgrade oder eine Deinstallation durchzuführen, wenn nur .Net Frame‑ work 4.6 installiert ist. Die Versuche schlagen fehl, weil beim direkten Upgrade oder bei der Deinstallation unter Windows Server 2012 und unter Windows Server 2016 eine Abhängigkeit von .Net Framework 3.5 besteht. Installieren Sie als Workaround .Net Framework 3.5, bevor Sie das Upgrade oder die Deinstallation durchführen.

[DNA‑22761]

#### **Version 1.1**

In dieser Version gibt es die folgenden bekannten Probleme.

• Das Hinzufügen einer Benutzergruppe im Benutzerkonfigurationsassistenten kann mit der Mel‑ dung fehlschlagen, dass die Benutzergruppe auf einer Sperrliste steht. Diese Meldung ist falsch. Das Hinzufügen ist fehlgeschlagen, weil die Benutzergruppe bereits vorhanden ist.

#### [#665520]

• Sie können keine Benutzer und Benutzergruppen hinzufügen, die Sie mit dem Konfigurationsassistenten gerade entfernt haben, bis der Entfernungsvorgang abgeschlossen ist und Sie den Assistenten schließen. Andernfalls wird eine falsche Fehlermeldung mit der Information angezeigt, dass die Benutzer oder Gruppen auf einer Sperrliste sind. Beenden Sie den Entfer‑ nungsvorgang und schließen Sie den Assistenten. Öffnen Sie den Assistenten dann erneut und fügen Sie die Benutzer oder Gruppen wieder hinzu.

#### [#665352]

• Wenn Sie ein Upgrade von Self‑Service‑Kennwortzurücksetzung auf Version 1.1 durchführen, während die Konsole der Version 1.0 geöffnet ist, erfolgt keine Reaktion und die offene Konsole der Version 1.0 kann nicht verwendet werden.

#### [#664390]

• Ein Fehler kann auftreten, wenn Sie versuchen, unter Windows Server 2012 ein Upgrade oder eine Deinstallation durchzuführen, wenn nur .Net Framework 4.5 installiert ist, oder unter Windows Server 2016 ein Upgrade oder eine Deinstallation durchzuführen, wenn nur .Net Frame‑ work 4.6 installiert ist. Die Versuche schlagen fehl, weil beim direkten Upgrade oder bei der Deinstallation unter Windows Server 2012 und unter Windows Server 2016 eine Abhängigkeit von .Net Framework 3.5 besteht. Installieren Sie als Workaround .Net Framework 3.5, bevor Sie das Upgrade oder die Deinstallation durchführen.

#### [DNA‑22761]

#### **Version 1.0**

In dieser Version gibt es die folgenden bekannten Probleme.

• Wenn Sie die Self‑Service‑Kennwortzurücksetzungskonsole öffnen, können Sie sie u. U. nicht an der Taskleiste anheften.

#### [#646300]

Workaround: Heften Sie die Konsole über die Verknüpfung im **Startmenü** an der Taskleiste an.

• Aufgrund eines bekannten Problems in Windows 2016 können Sie in Windows 2016 nicht nach der Self‑Service‑Kennwortzurücksetzungskonsole suchen.

[#648939]

Workaround: Verwenden Sie das**Startmenü**zum Suchen von Self‑Service‑Kennwortzurücksetzung.

• Wenn das Mindestalter des Kennworts in der Kennwortrichtlinie in der Standarddomänenrichtlinie auf den Standardwert (ein Tag) festgelegt ist und das Zurücksetzen des Kennworts bei Benutzern fehlschlägt (z. B. wenn die Benutzer die Komplexitätsanforderung nicht erfüllen), können die Benutzer nach dem Schließen des Kennwortzurücksetzungsassistenten das Kennwort 24 Stunden lang nicht zurücksetzen.

[#653221]

• Beim Verwenden der Citrix Workspace‑App für Mac wird die Schaltfläche zum Registrieren angezeigt, wenn der Benutzer sich zum ersten Mal an StoreFront anmeldet. Wenn der Benutzer sich dann von StoreFront ab‑ und wieder anmeldet, wird die Schaltfläche nicht mehr angezeigt.

#### [#657263]

Workaround:

- 1. Klicken Sie auf den Benutzernamen rechts oben im StoreFront-Store.
- 2. Klicken Sie im Dropdownmenü auf die Schaltfläche **Apps aktualisieren**.

3. Schließen Sie die Citrix Workspace‑App für Mac, öffnen Sie die Citrix Workspace‑App für Mac neu und die Schaltfläche wird angezeigt.

• Beim Migrieren von Sicherheitsfragen aus der Identitätsprüfung für Single Sign-On nach Self-Service‑Kennwortzurücksetzung werden die Fragen nach dem Klicken auf **Aktualisieren** u. U. nicht in der Self‑Service‑Kennwortzurücksetzungskonsole angezeigt.

[#657277]

Workaround: Schließen Sie die Konsole und öffnen Sie sie wieder.

• Sicherheitsfragen im Fragenkatalog, die das Sonderzeichen **&** enthalten, werden während der Registrierung in StoreFront nicht angezeigt.

#### [#654913]

Workaround: Verwenden Sie keine **&** in Sicherheitsfragen.

• Ein Fehler kann auftreten, wenn Sie versuchen, unter Windows Server 2012 ein Upgrade oder eine Deinstallation durchzuführen, wenn nur .Net Framework 4.5 installiert ist, oder unter Windows Server 2016 ein Upgrade oder eine Deinstallation durchzuführen, wenn nur .Net Frame‑ work 4.6 installiert ist. Die Versuche schlagen fehl, weil beim direkten Upgrade oder bei der Deinstallation unter Windows Server 2012 und unter Windows Server 2016 eine Abhängigkeit von .Net Framework 3.5 besteht. Installieren Sie als Workaround .Net Framework 3.5, bevor Sie das Upgrade oder die Deinstallation durchführen.

[DNA‑22761]

## <span id="page-9-0"></span>**Systemanforderungen**

#### June 27, 2022

#### **Wichtig**

Citrix unterstützt nicht die Installation einer Komponente von Self‑Service‑Kennwortzurücksetzung auf einem Domänencontroller. Stellen Sie die Komponentenfür Self‑Service‑Kennwortzurücksetzung auf dedizierten Servern bereit.

In diesem Abschnitt werden die Hardware‑ und Softwareanforderungen für die Self‑Service‑ Kennwortzurücksetzungsumgebung beschrieben. Es wird vorausgesetzt, dass jeder Computer die hardwarebezogenen Mindestanforderungen für das installierte Betriebssystem erfüllt.

#### **Software**

Unter Umständen wird für Computer in der Self‑Service‑Kennwortzurücksetzungsumgebung folgende unterstützende Systemsoftware benötigt.

- **Windows 2016 undWindows 2012 R2** ‑ Erforderlichfür den Self‑Service‑Kennwortzurücksetzungsserver.
- **Microsoft Windows Installer 2.0 oder höher** ‑ Erforderlich für alle.
- **Microsoft .NET Framework**: erforderlich für Self‑Service‑Kennwortzurücksetzungsserver.
	- **–** 4.6.x (Windows 2016)
	- **–** 4.5.2 (Windows 2012 R2)
- **Internetinformationsdienste (IIS)**‑ erforderlichfür Self‑Service‑Kennwortzurücksetzungsserver.
	- **–** IIS 10.0 (Windows 2016)
- **–** IIS 8.5 (Windows 2012 R2)
- **VC ++ 2008 SP1 Runtime** ‑ Erforderlich für den Self‑Service‑Kennwortzurücksetzungsserver. Bei einer Erstinstallation müssen Sie vcredist x86.exe von https://www.microsoft.co m/en-us/download/details.aspx?id=26368 herunterladen und auf dem Self-Service-Kennwortzurücksetzungsserver installieren.

#### **Self‑[Service‑Kennwortzurücksetzungsserver](https://www.microsoft.com/en-us/download/details.aspx?id=26368)**

- Self‑Service‑Kennwortzurücksetzungskomponente ‑ Zentraler Speicher
- Unterstützte Umgebung ‑ SMB‑Dateifreigabe
- Hardwareanforderung ‑ 30 KB Speicherplatz pro Benutzer

#### **Anforderungen von ASP.NET 3.5/4.X**

Die ASP.NET-Komponente für Ihre Version von .NET Framework auf dem Windows Server-Computer.

#### **Sicherheits‑ und Kontoanforderungen**

Stellen Sie vor der Installation des Self‑Service‑Kennwortzurücksetzungsdienstes sicher, dass die entsprechenden Konten und Komponenten für die Unterstützung des Dienstes verfügbar sind. Da der Dienst sicheres HTTP (HTTPS) verwendet, wird ein Serverauthentifizierungszertifikat für die Kommunikation per TLS (Transport Layer Security) mit StoreFront benötigt.

#### *Anforderungen für die Serverauthentifizierung:*

Vor dem Installieren des Dienstes müssen Sie sich für die TLS-Kommunikation ein Serverauthentifizierungszertifikat bei einer Zertifizierungsstelle (CA) oder ggf. bei Ihrer internen PKI (Public Key Infrastructure) besorgen.

*Für die Dienstmodule erforderliche Konten:*

**Hinweis:** Stellen Sie sicher, dass für die Konten kein Ablaufdatum konfiguriert ist.

Die Konten für den Self-Service-Kennwortzurücksetzungsdienst müssen über Lese- und Schreibberechtigungen für Daten in Ihrer Umgebung verfügen.

- Konto für Datenproxy
- Self‑Service‑Konto

Wenn für unterschiedliche Module derselbe Kontotyp benötigt wird, können Sie dasselbe Konto für mehrere Module verwenden. Sie können auch für jedes Modul eigene benutzerdefinierte Konten angeben.

#### • **Konto für Datenproxy**

Konto benötigt Lese‑ und Schreibzugriff auf den zentralen Speicher. Weitere Informationen finden Sie im Abschnitt **Erstellen eines zentralen Speichers** von Installation und Konfiguration.

#### • **Self‑Service‑Konto**

Erfordert die Privilegien zum Entsperren und Zurückset[zen des Kennworts der relevan](https://docs.citrix.com/de-de/self-service-password-reset/current-release/install-configure.html)ten Benutzer in "Benutzerkonfiguration". Weitere Informationen finden Sie unter Sichere Konfiguration.

#### **StoreFront**

- StoreFront 3.7
- StoreFront 3.8 oder höher

#### **Citrix Workspace‑App**

Unterstützt:

- Citrix Workspace‑App für Web
- Citrix Workspace‑App für Windows
- Citrix Workspace‑App für Linux
- Citrix Workspace‑App für Mac (erfordert StoreFront 3.8)

#### Nicht unterstützt:

- Citrix Workspace‑App für Chrome
- Mobile Geräte (nicht einmal mit der Citrix Workspace-App für Web)

#### **Externe Verwendung mit Citrix Gateway**

Nicht unterstützt

## **Installation und Konfiguration**

<span id="page-11-0"></span>June 27, 2022

#### **Installationscheckliste**

Stellen Sie vor der Installation sicher, dass Sie die in dieser Liste aufgeführten Schritte abgeschlossen haben:

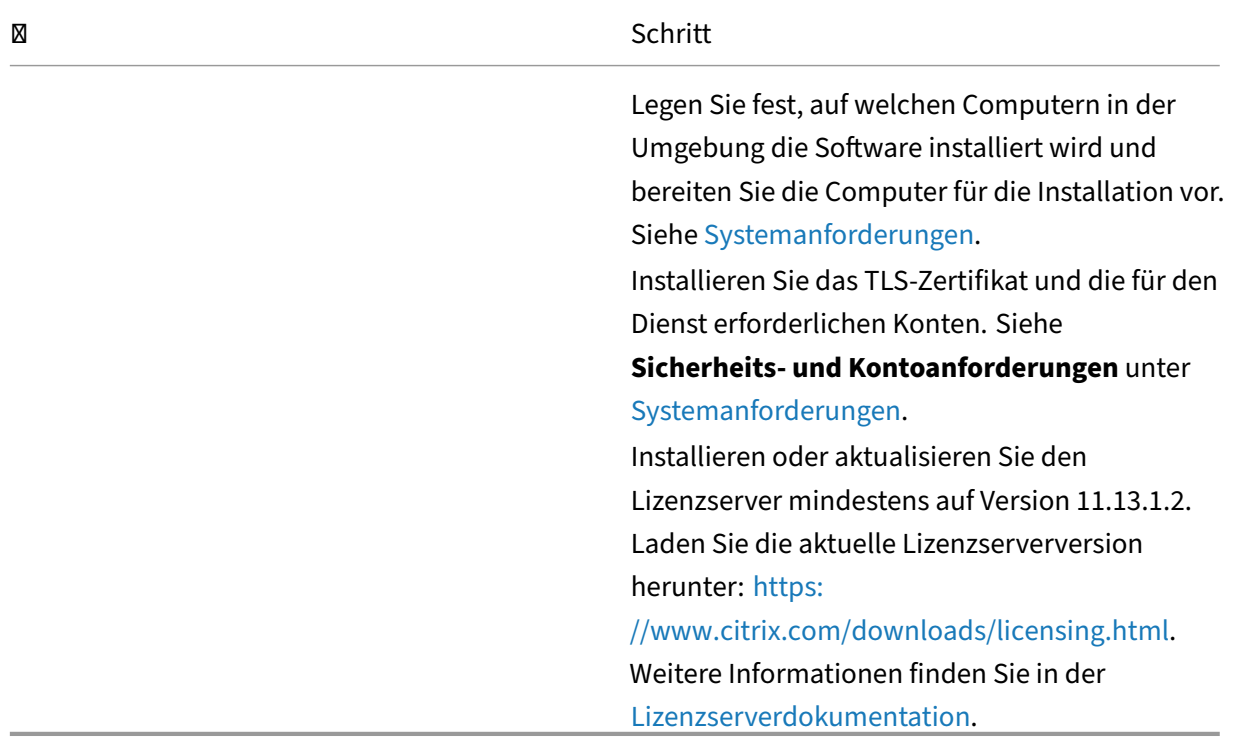

#### **Installations‑ und Konfigurationsreihenfolg[e](https://docs.citrix.com/de-de/licensing/current-release.html)**

Citrix empfiehlt, die Self-Service-Kennwortrücksetzung in der folgenden Reihenfolge zu installieren:

- 1. Erstellen Sie einen zentralen Speicher. Siehe Erstellen eines zentralen Speichers.
- 2. Installieren Sie Self‑Service‑Kennwortzurücksetzung. Damit Sie den Dienst installieren und den Assistenten für die Dienstkonfiguration ausführen können, muss das Konto, mit dem Sie sich anmelden, zur Gruppe der lokalen Administr[atoren auf dem Server gehören. Sie](https://docs.citrix.com/de-de/self-service-password-reset/current-release/install-configure.html#create-a-central-store)he Installation und Konfiguration von Self‑Service‑Kennwortzurücksetzung.
- 3. Konfigurieren Sie Self‑Service‑Kennwortzurücksetzung mit der Konsole. Siehe Installation und Konfiguration von Self‑Service‑Kennwortzurücksetzung.
- 4. [Konfigurieren Sie Self‑Service‑Kennwortzurücksetzung auf](https://docs.citrix.com/de-de/self-service-password-reset/current-release/install-configure.html#install-and-configure-self-service-password-reset) StoreFront. Siehe Konfigurieren von StoreFront.
- 5. [Stellen Sie sicher, dass Self‑Service‑Kennwortzurückset](https://docs.citrix.com/de-de/self-service-password-reset/current-release/install-configure.html#install-and-configure-self-service-password-reset)zung sicher konfiguriert wurde. Siehe Sichere Konfiguration.

#### **Erstellen eines zentralen Speichers**

Zur Sicherheit empfiehlt es sich, den zentralen Speicher direkt auf der Maschine zu erstellen, auf der der Self-Service-Kennwortzurücksetzungsdienst ausgeführt wird. In Bereitstellungen, in denen mehr als ein Self‑Service‑Kennwortzurücksetzungsserver erforderlich ist, können Sie den zentralen Speicher auf einer Remotenetzwerkfreigabe hosten, wenn der Self-Service-Kennwortzurücksetzungsserver und der Server, der die Freigabe hostet, beide SMB‑Verschlüsselung unterstützen.

Dieses Feature steht nur unter Windows Server 2012 R2 oder Windows Server 2016 zur Verfügung.

**Erstellen eines Datenproxykontos** Erstellen Sie einen normalen Domänenbenutzer zum Verwen‑ den als Datenproxykonto.Machen Sie keinen Benutzer der Gruppe "Domänenadministrator/Lokaler Administrator"zum Datenproxykonto.

**Erstellen eines zentralen Speichers für Windows Server 2012 R2 oder Windows Server** 2016 Wenn Sie Windows Server 2012 R2 oder Windows Server 2016 für den Self-Service-Kennwortzurücksetzungsserver und den zentralen Speicher verwenden, können Sie ggf. eine konfigurierte Remotenetzwerkfreigabe verwenden, wie in diesem Abschnitt beschrieben. Stellen Sie sicher, dass **Datenzugriff verschlüsseln** aktiviert ist und verfahren Sie entsprechend den Richtlinien unter Sichere Konfiguration.

1. Starten Sie den Assistenten **Neue Freigabe**, indem Sie den Server‑Manager öffnen. Wählen Sie [auf der Detailseite](https://docs.citrix.com/de-de/self-service-password-reset/current-release/secure.html) **Datei‑ und Speicherdienste** im linken Bereich **Freigaben** und klicken Sie dann auf **Aufgaben > Neue Freigabe**.

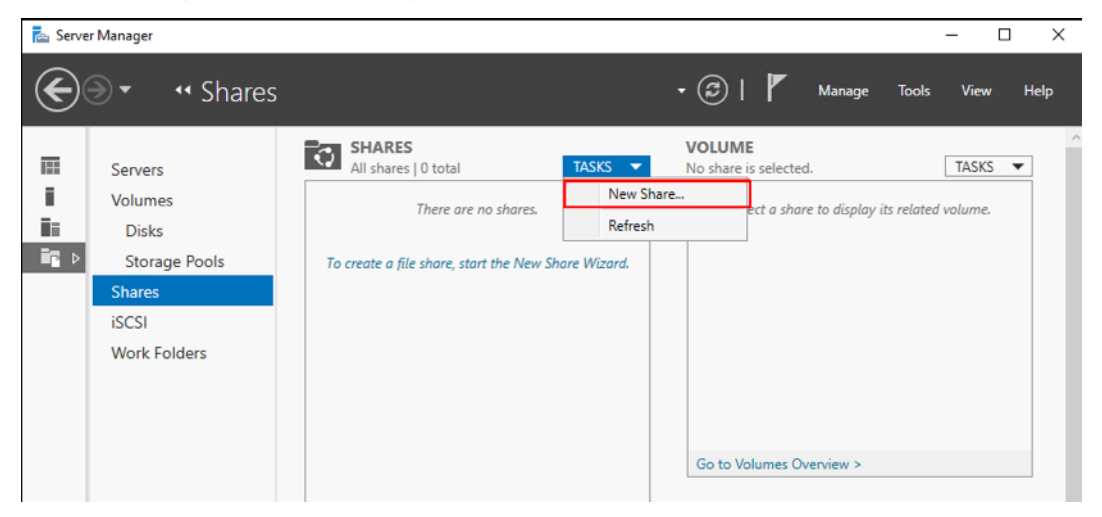

2. Wählen Sie im linken Bereich **Profil auswählen**, dann **SMB‑Freigabe ‑ Schnell** und klicken Sie auf **Weiter**.

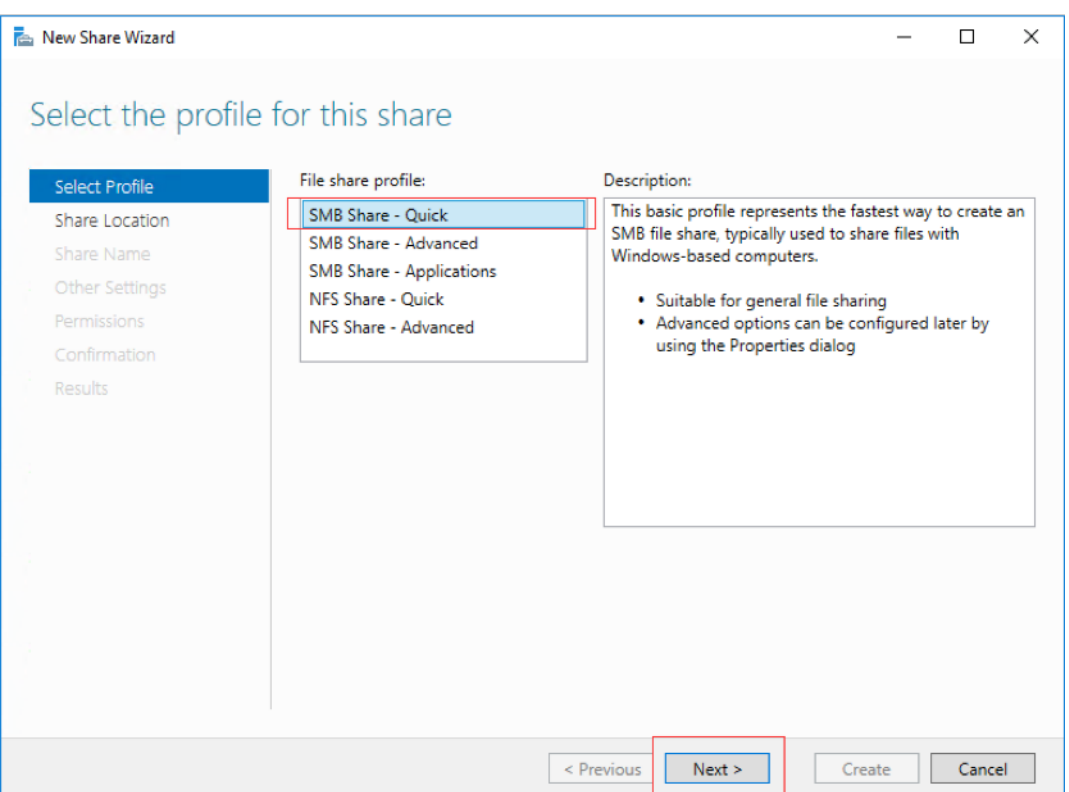

3. Wählen Sie im linken Bereich **Freigabeort**. Wählen Sie aus der Liste den Server aus, auf dem die neue Freigabe erstellt wird, sowie das Volume, auf dem der neue freigegebene Ordner erstellt wird, und klicken Sie dann auf **Weiter**.

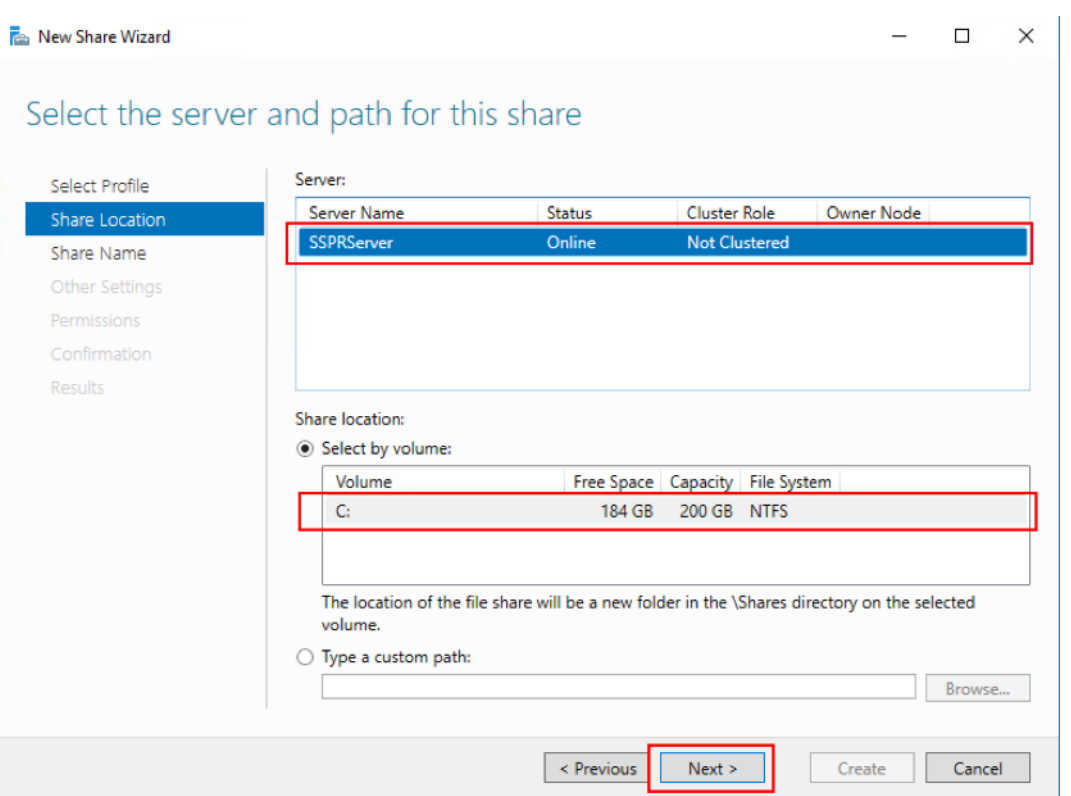

4. Wählen Sie im linken Bereich **Freigabename**, geben Sie den Namen der neuen Freigabe ein, z. B. **CITRIXSYNC\$**, und klicken Sie auf **Weiter**.

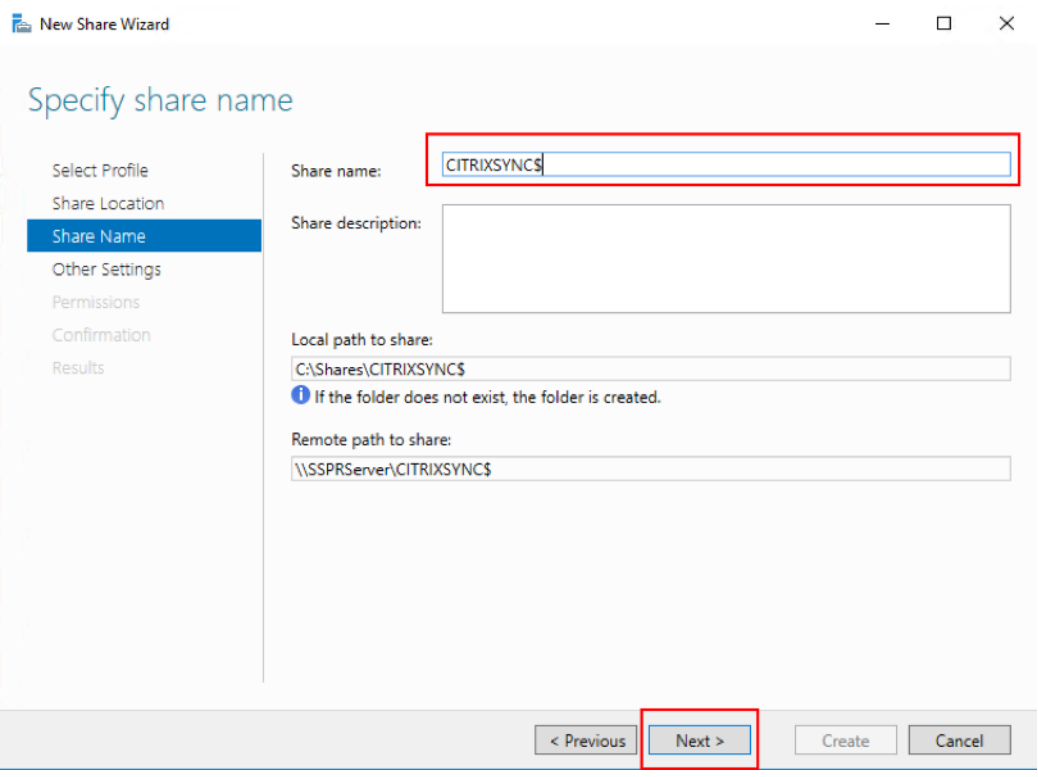

5. Wählen Sie im linken Bereich**Andere Einstellungen**, klicken Sie auf **Daten verschlüsseln**, deak‑ tivieren Sie **Zwischenspeichern der Freigabe zulassen** und klicken Sie auf **Weiter**.

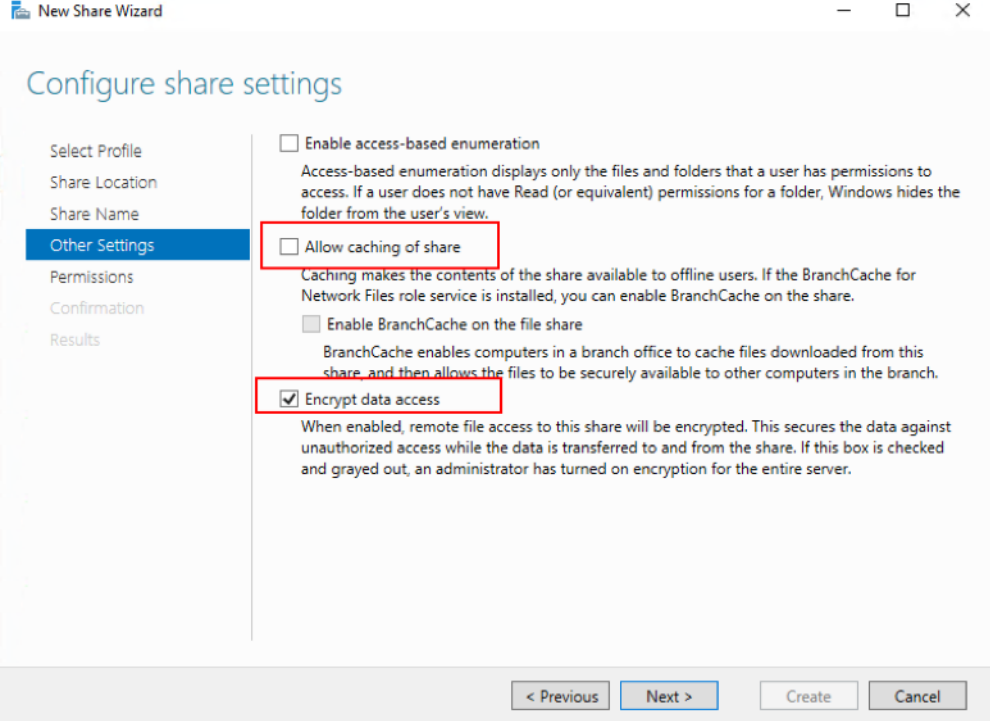

6. Passen Sie die Berechtigungen für **Freigabe** an, indem Sie im linken Bereich **Berechtigungen** und dann **Berechtigungen anpassen > Freigabe** auswählen.

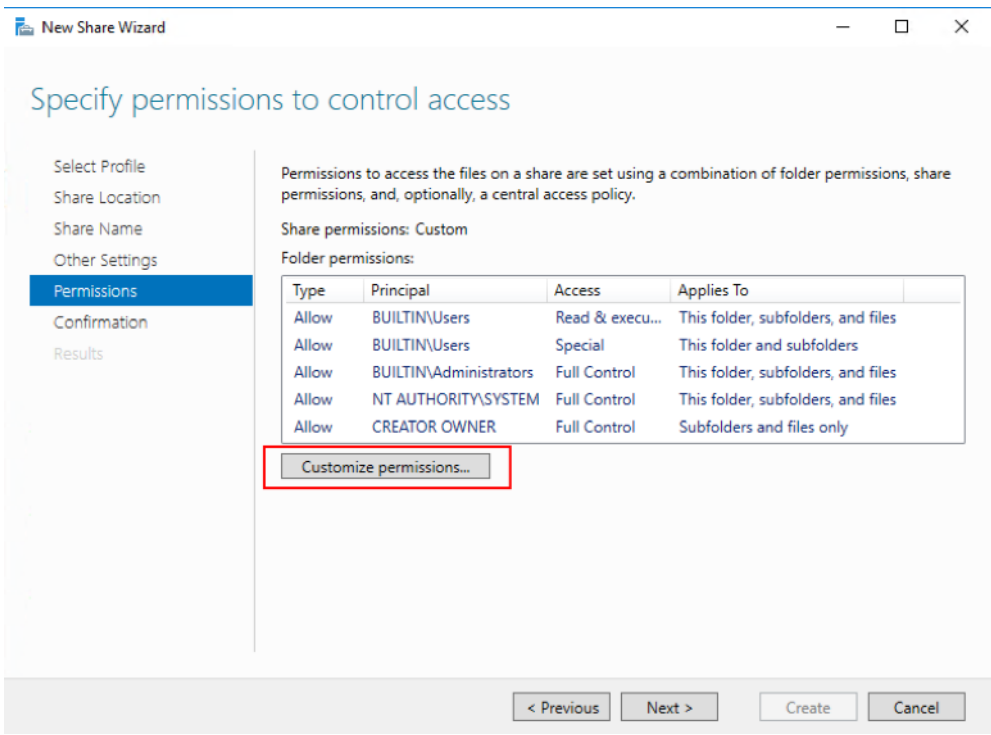

7. Klicken Sie zum Anpassen der NTFS‑Berechtigungen auf **Vererbung deaktivieren** und wählen Sie **Vererbte Berechtigungen in explizite Berechtigungen für dieses Objekt konvertieren**.

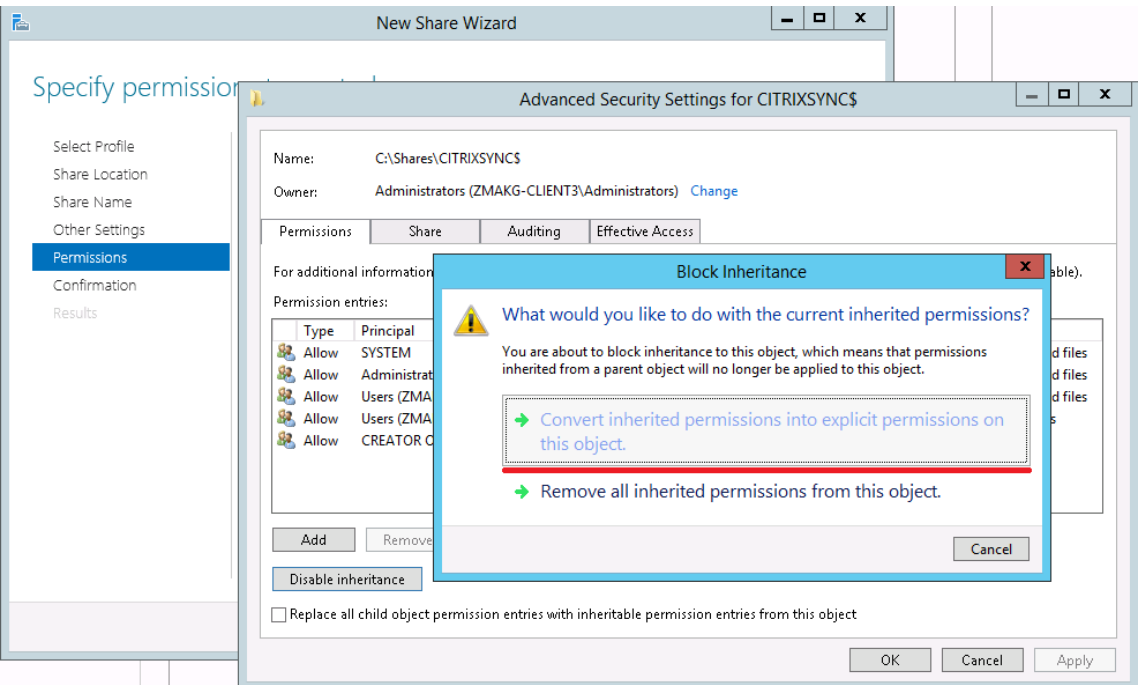

8. Klicken Sie auf die Registerkarte **Berechtigungen**, entfernen Sie alle Benutzer außer **CREATOR OWNER**, **Lokale Administratoren** und **SYSTEM**. Fügen Sie dann das Datenproxykonto hinzu, das mit der Berechtigung "Vollzugriff"erstellt wurde.

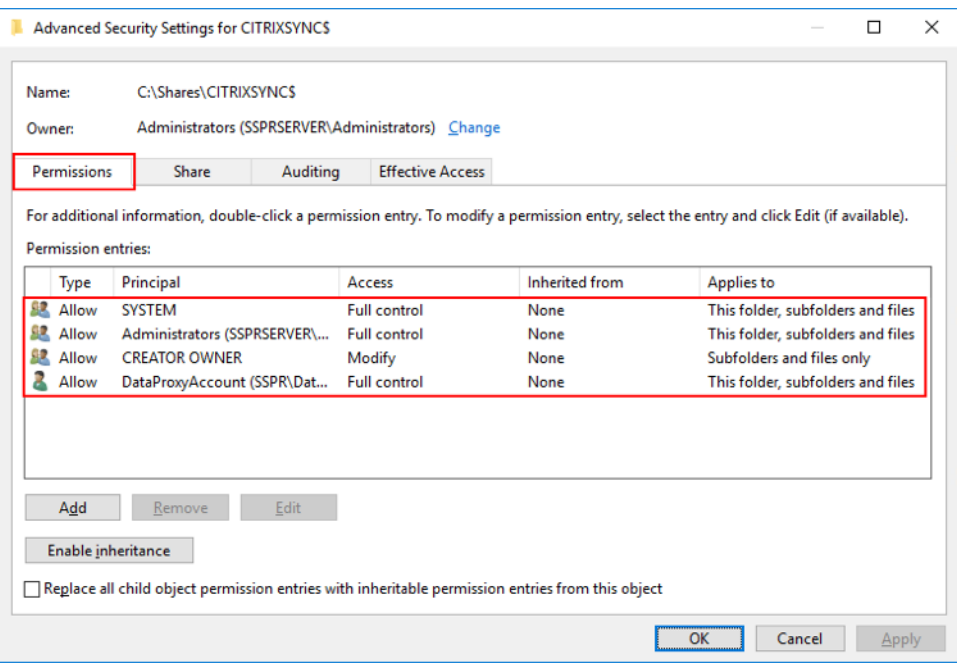

9. Wählen Sie **CREATOR OWNER** und klicken Sie auf **Bearbeiten**, um die folgenden Berechtigun‑ gen zu deaktivieren:

- Vollzugriff
- Unterordner und Dateien löschen
- Berechtigungen ändern
- Besitz übernehmen

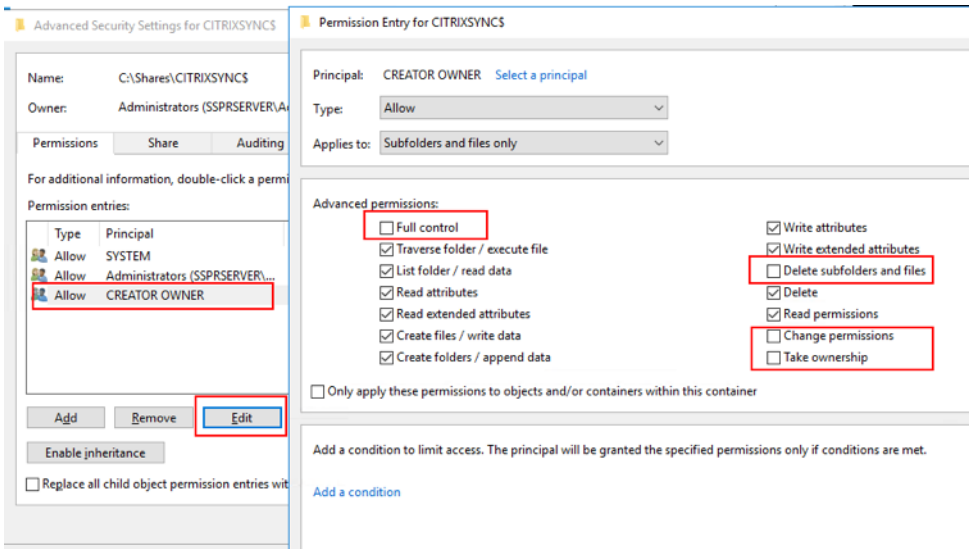

10. Wählen Sie die Registerkarte **Freigabe**, entfernen Sie **Alle** und fügen Sie das Datenproxykonto, lokale Administratoren und Domänenadministratoren mit der Berechtigung "Vollzugriff"hinzu.

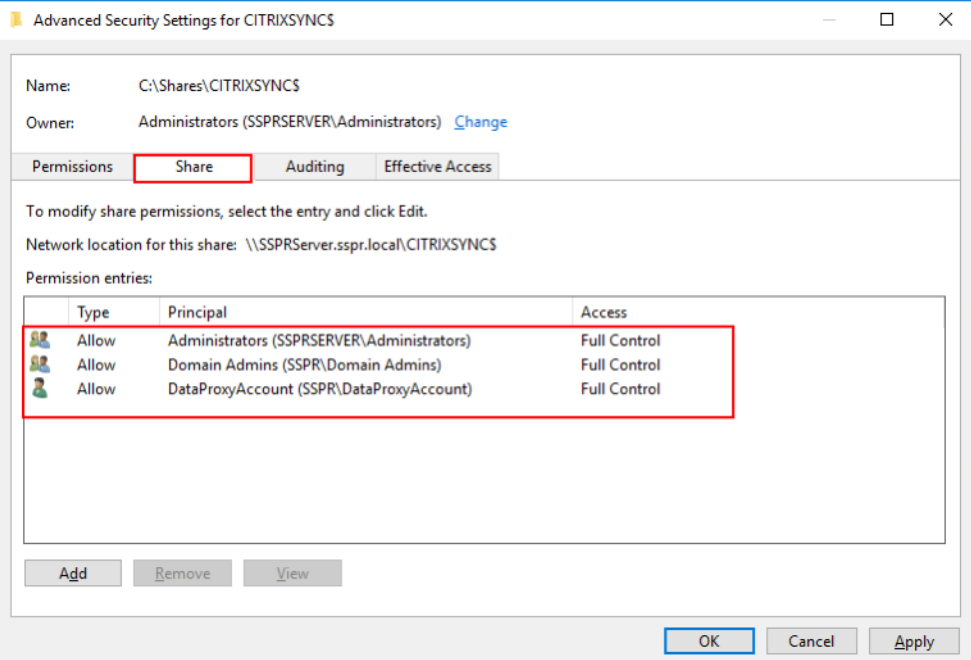

11. Wählen Sie im linken Bereich des Assistenten für neue Freigaben **Bestätigung**, überprüfen Sie die ausgewählten Freigabeeinstellungen und klicken Sie auf **Erstellen**, um mit dem Erstellen des neuen Ordners zu beginnen. Klicken Sie dann auf **Schließen**.

12. Erstellen Sie im Freigabeordner **CITRIXSYNC\$** zwei Unterordner: **CentralStoreRoot** und **Peo‑ ple**.

**Wichtig:** Stellen Sie sicher, dass das Datenproxykonto **Vollzugriff** für die beiden Unterordner hat.

Sie müssen EncryptData, RejectUnencryptedAccess und RequireSecuritySignature für den zentralen Speicher der Self-Service-Kennwortzurücksetzung konfigurieren. Weitere Informationen zur Konfiguration finden Sie in den folgenden Microsoft‑Artikeln:

https://docs.microsoft.com/en-us/powershell/module/smbshare/set-smbserverconfiguration https://docs.microsoft.com/en-us/powershell/module/smbshare/set-smbshare

#### **[Installation und Konfiguration von Self‑Service‑Kennwortzurücksetzung](https://docs.microsoft.com/en-us/powershell/module/smbshare/set-smbserverconfiguration)**

1. Installieren Sie die Self‑Service‑Kennwortrücksetzung über das Installationsprogramm von Cit‑ rix Virtual Apps and Desktops.

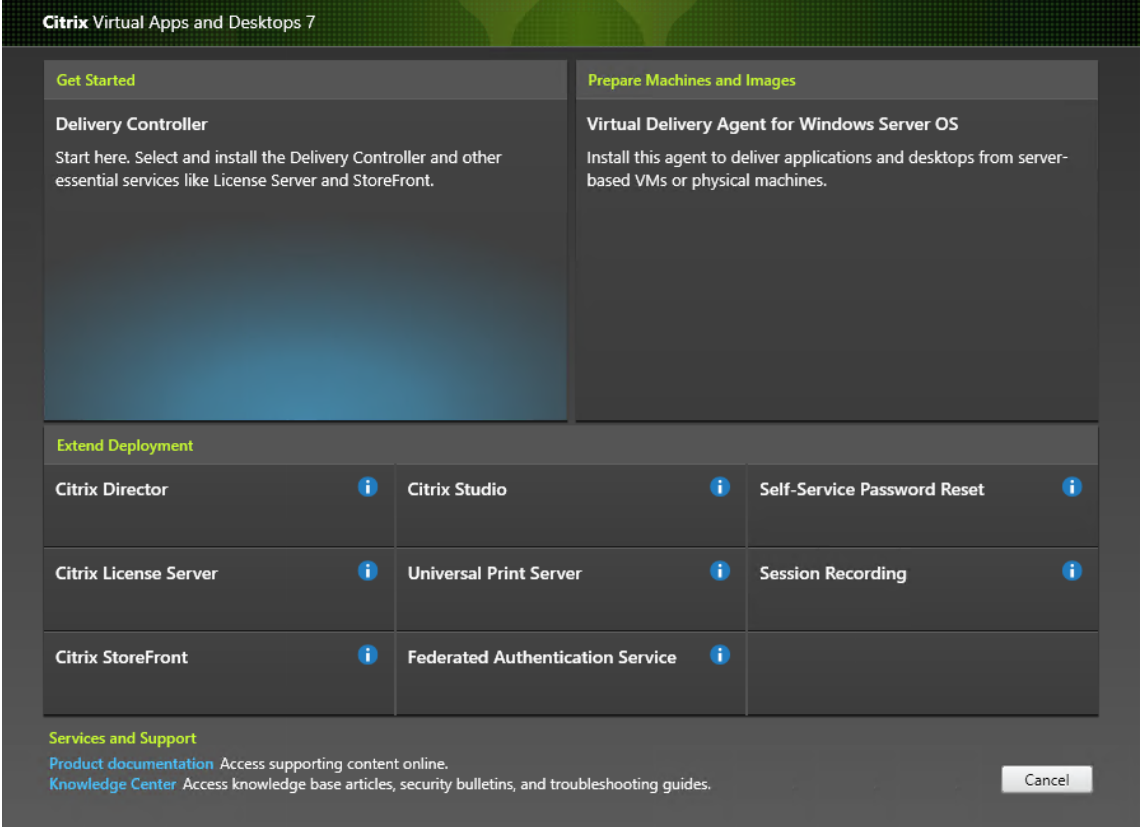

- 2. Klicken Sie der Installation der Self‑Service‑Kennwortzurücksetzung auf **Start > Alle Pro‑ gramme > Citrix > Citrix Self‑Service‑Kennwortzurücksetzung ‑ Konfiguration**, um den Citrix Self‑Service‑Kennwortzurücksetzungsdienst zu konfigurieren.
- 3. Wenn die Konsole geöffnet wird, führen Sie die folgenden drei grundlegenden Vorgänge aus, um den Dienst zu konfigurieren.

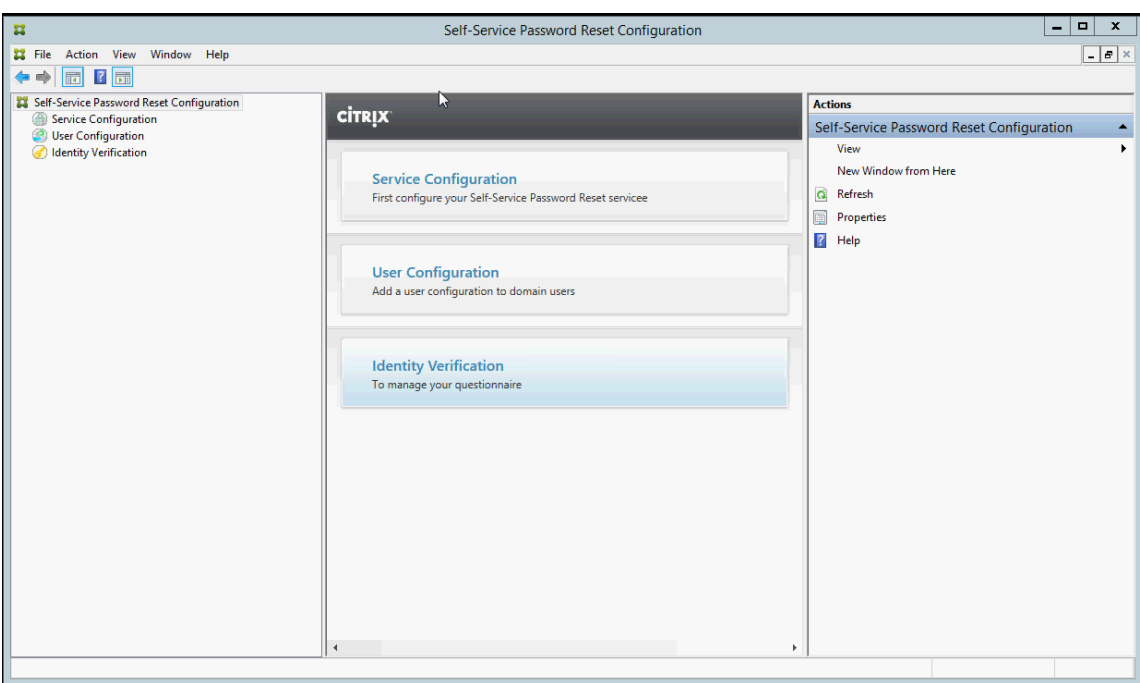

**Dienstkonfiguration** Stellen Sie vor dem Konfigurieren des Diensts sicher, dass Sie den zentralen Speicher, das Datenproxykonto und Self‑Service‑Konto erstellt haben.

- 1. Wählen Sie im mittleren Bereich **Dienstkonfiguration** und klicken Sie dann im rechten Bereich auf **Neue Dienstkonfiguration**.
- 2. Geben Sie im Bildschirm **Seitenspeicherort des zentralen Speichers** den Speicherort des zen‑ tralen Speichers an und klicken Sie auf **Weiter**.

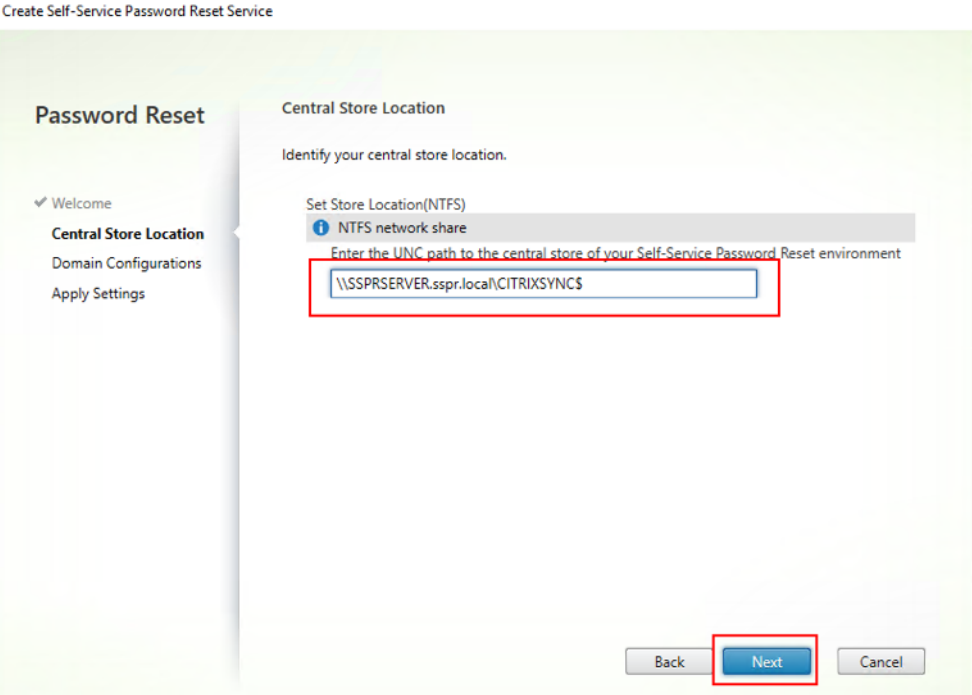

3. Wählen Sie auf dem Bildschirm **Domänenkonfigurationen** eine Domäne aus, in der Sie den Self‑Service‑Kennwortzurücksetzungsdienst aktivieren möchten, und klicken Sie auf **Eigenschaften**.

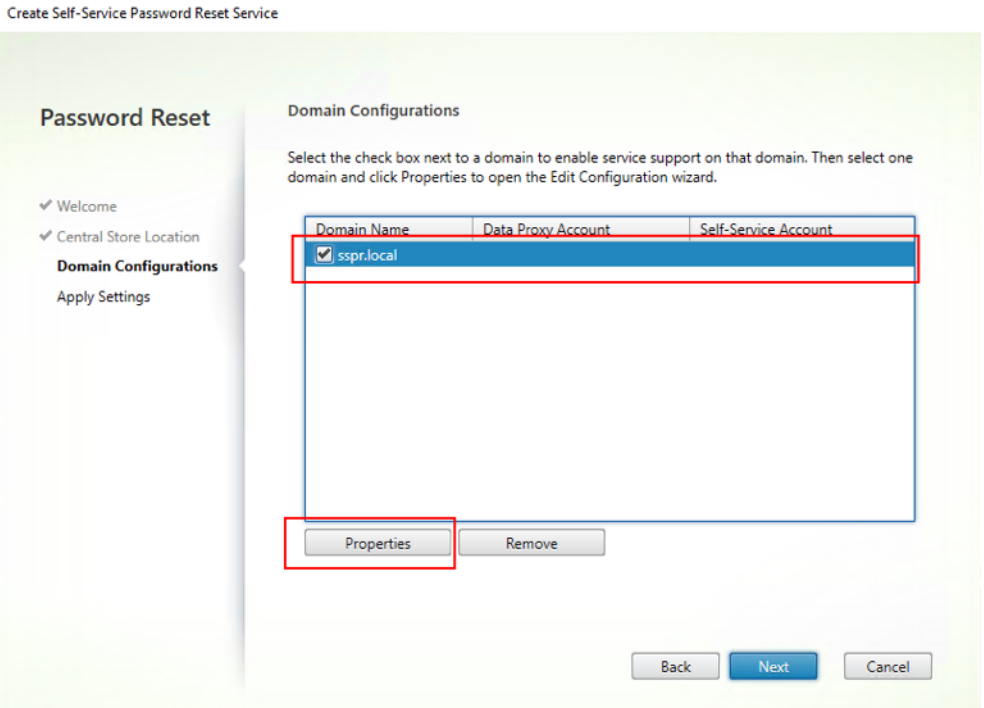

4. Geben Sie den Benutzernamen und das Kennwort für das **Datenproxykonto** und das **Self‑ Service‑Konto** an und klicken Sie auf **OK**.

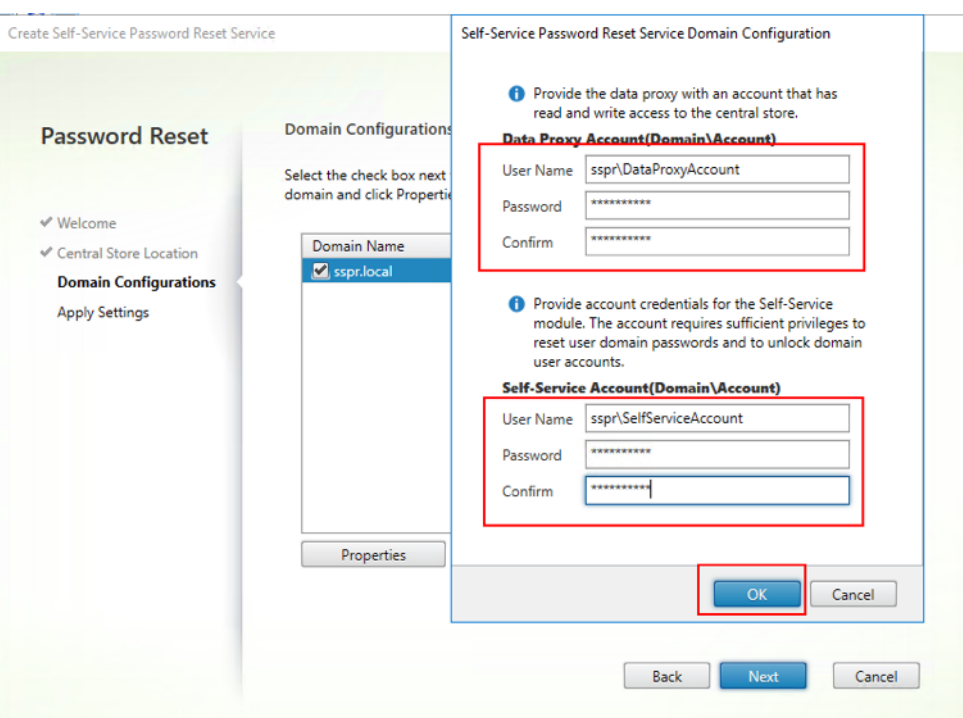

5. Klicken Sie auf **Weiter**, um alle Einstellungen anzuwenden.

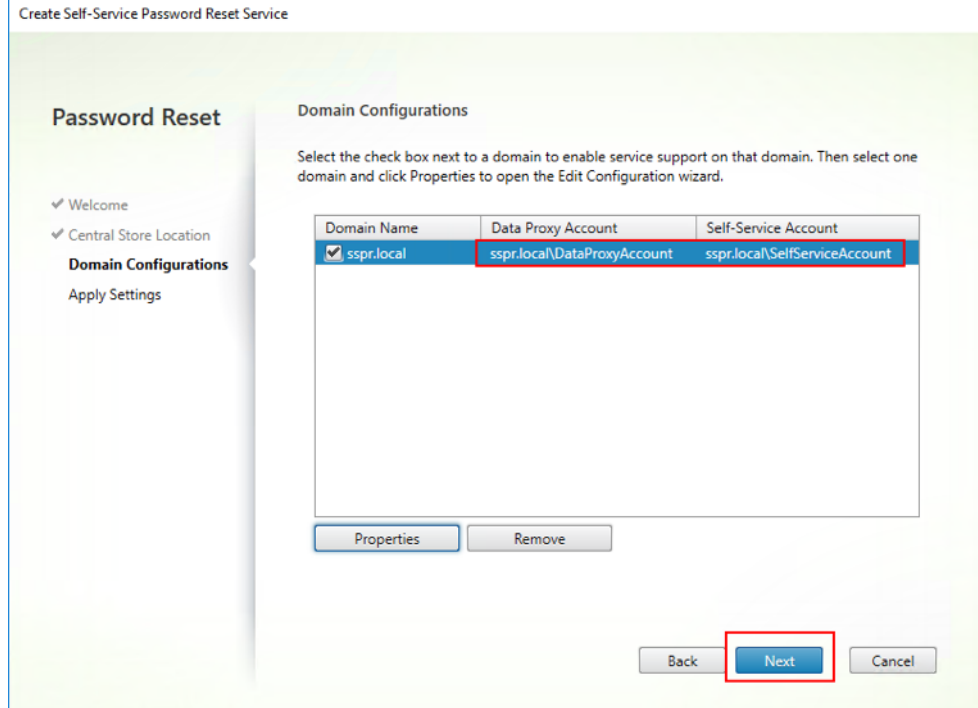

6. Klicken Sie auf **Fertig stellen**, um die Konfiguration abzuschließen.

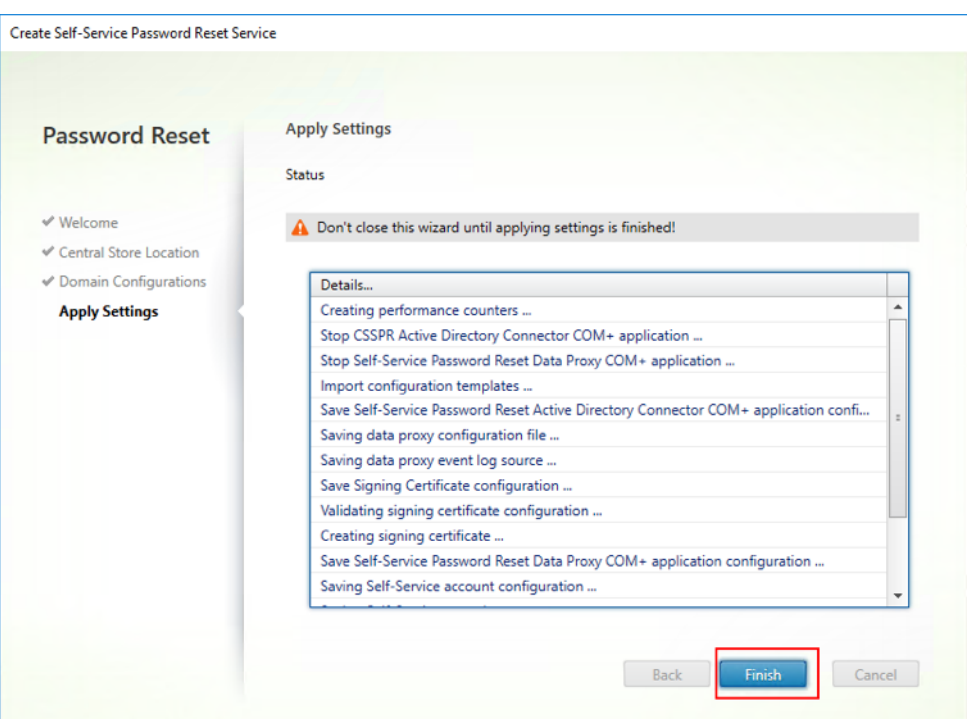

#### **Benutzerkonfiguration**

- 1. Wählen Sie im linken Bereich **Benutzerkonfiguration** und klicken Sie dann im rechten Bereich auf **Neue Benutzerkonfiguration**.
- 2. Definieren Sie im Bildschirm **Benutzerkonfiguration benennen** die Zielbenutzergruppen für Self‑Service‑Kennwortzurücksetzung, fügen Sie Benutzer/Gruppen/Organisationseinheiten aus Active Directory hinzu und klicken Sie auf **Weiter**.

#### Self‑Service‑Kennwortzurücksetzung 1.1.x

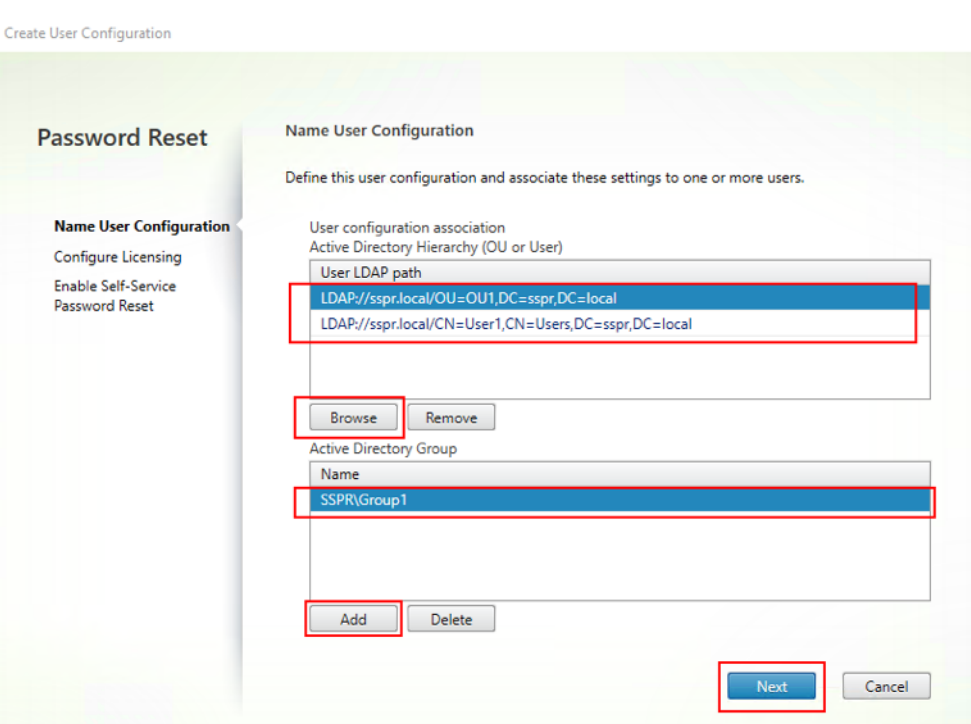

3. Geben Sie im Bildschirm **Lizenzierung konfigurieren** den Lizenzserver an und klicken Sie auf **Weiter**.

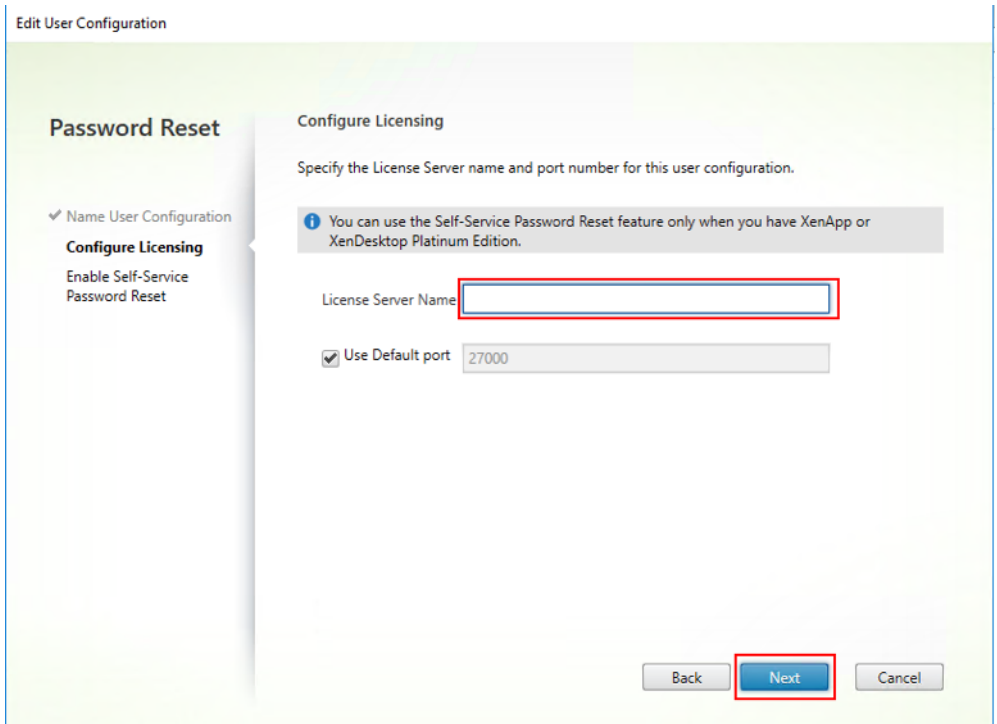

4. Legen Sie im Bildschirm zum **Self‑Service‑Kennwortzurücksetzung aktivieren** mit den Kontrollkästchen fest, ob Benutzer Windows‑Kennwörter zurücksetzen und die Sperrung ihrer Domänenkonten ohne Intervention des Administrators aufheben können. Geben Sie den

#### Dienstport und die Adresse an und klicken Sie auf **Erstellen**.

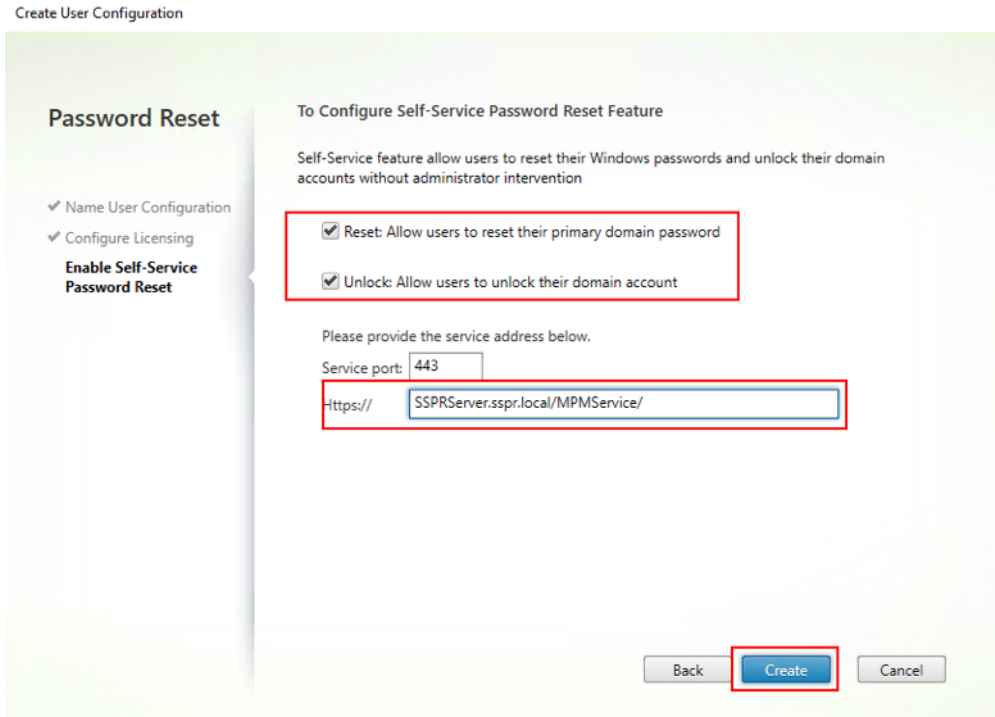

Weitere Informationen zum Verwalten von Benutzerkonfigurationen finden Sie unter Verwalten von Benutzerkonfigurationen.

#### **[Identitätsprüfung](https://docs.citrix.com/de-de/self-service-password-reset/current-release/install-configure.html#manage-user-configurations)**

- 1. Wählen Sie im linken Bereich **Identitätsprüfung** und klicken Sie dann im rechten Bereich auf **Fragen verwalten**.
- 2. Wählen Sie im Bildschirm **Fragenbasierte Authentifizierung** die Standardsprache aus, aktivieren oder deaktivieren Sie das Kontrollkästchen "Antworten auf Sicherheitsfragen maskieren"und klicken Sie auf **Weiter**.
- 3. Klicken Sie im Bildschirm **Sicherheitsfragen** auf **Frage hinzufügen**, geben Sie eine Frage in das Textfeld ein, klicken Sie auf **OK** und dann auf **Weiter**.
- 4. Klicken Sie im Bildschirm **Fragenkatalog** auf **Hinzufügen** und wählen Sie eine Frage aus. Sie können die Reihenfolge der Fragen und Gruppen mit den Schaltflächen **Nach oben** und **Nach unten** ändern. Wenn Sie fertig sind, klicken Sie auf **Erstellen** und **OK**.

Weitere Informationen zum Verwalten der Fragen zur Identitätsprüfung finden Sie unter Verwalten von Fragen zur Identitätsprüfung.

**Verwalten von Benutzerkonfigurationen** Mit Benutzerkonfigurationen können Si[e das Ver‑](https://docs.citrix.com/de-de/self-service-password-reset/current-release/install-configure.html#manage-identity-verification-questions) [halten und die Darstellung der](https://docs.citrix.com/de-de/self-service-password-reset/current-release/install-configure.html#manage-identity-verification-questions) Benutzeroberfläche von StoreFront steuern. Das Erstellen einer

neuen Benutzerkonfiguration ist der letzte Schritt, den Sie ausführen müssen, bevor Sie Citrix Self‑ Service-Kennwortzurücksetzung Benutzern in der Umgebung zur Verfügung stellen. Vorhandene Benutzerkonfigurationen können jederzeit bearbeitet werden.

Eine Benutzerkonfiguration ist eine eindeutige Zusammenstellung von Einstellungen, die Sie auf Benutzer anwenden, die Active Directory-Hierarchien (Organisationseinheiten [OU] oder Einzelbenutzer) oder Active Directory‑Gruppen zugeordnet sind.

Eine Benutzerkonfiguration beinhaltet Folgendes:

• Benutzer, die Active Directory‑Hierarchien (Organisationseinheiten [OU] oder Einzelbenutzer) oder Active Directory‑Gruppen zugeordnet sind.

**Wichtig**: Verteilergruppen und lokale Gruppen der Domänen im gemischten Modus von Active Direc‑ tory werden nicht unterstützt.

- Lizenzserver
- Self-Service-Features (Konto entsperren und Kennwort zurücksetzen)

Vor dem Erstellen von Benutzerkonfigurationen müssen Sie Folgendes erstellt bzw. definiert haben:

- Zentraler Speicher
- Dienstkonfiguration

#### **Erstellen einer Benutzerkonfiguration:**

- 1. Klicken Sie auf **Start** >**Alle Programme** >**Citrix** >**Citrix Self‑Service‑Kennwortzurücksetzung ‑ Konfiguration**.
- 2. Wählen Sie im linken Bereich den Knoten **Benutzerkonfigurationen**.
- 3. Klicken Sie im Menü **Aktionen** auf **Neue Benutzerkonfiguration hinzufügen**.

#### **Hinzufügen von Benutzern, Organisationseinheiten oder Gruppen:**

Auf der Seite **Benutzerkonfiguration benennen** des **Benutzerkonfigurationsassistenten** können Sie die Benutzerkonfiguration Benutzern zuordnen.

Benutzerkonfigurationszuordnung:

Sie haben zwei Optionen: Benutzer können entsprechend einer Active Directory-Hierarchie (Organisationseinheit oder Einzelbenutzer) oder einer Active Directory‑Gruppe zugeordnet werden. Bei Bedarf können Sie die Benutzerkonfiguration später einer anderen Hierarchie oder Gruppe zuordnen, indem Sie im Menü **Aktionen** auf **Benutzerkonfiguration bearbeiten** klicken.

Das Zuordnen von Benutzerkonfigurationen zu Gruppen wird nur in Active Directory‑Domänen unter‑ stützt, die die Active Directory‑Authentifizierung verwenden.

Wählen Sie die Organisationseinheit, die Benutzer oder Gruppe auf der Seite **Benutzerkonfigura‑ tion benennen** (unter "Neue Benutzerkonfiguration hinzufügen"oder "Benutzerkonfiguration bear‑ beiten").

**Hinweis:** Es sollten keine privilegierten Konten (z. B. Lokale Administratoren oder Domänenadminis‑ tratoren) in die Benutzergruppe aufgenommen werden, für die Self‑Service‑Kennwortzurücksetzung Kennwörter zurücksetzen kann. Verwenden Sie eine neue, dedizierte Gruppe.

#### **Konfigurieren der Lizenzierung:**

Auf der Seite **Lizenzierung konfigurieren** im **Benutzerkonfigurationsassistenten** können Sie den Lizenzserver konfigurieren, den Self‑Service‑Kennwortzurücksetzung verwendet.

**Hinweis:** Sie können die Features zu Entsperren und Zurücksetzen nur verwenden, wenn Sie die Citrix Virtual Apps oder Citrix Virtual Desktops Platinum Edition haben.

Geben Sie auf der Seite **Lizenzierung konfigurieren** (unter "Neue Benutzerkonfiguration hinzufü‑ gen"oder "Benutzerkonfiguration bearbeiten") den Namen des Lizenzservers und die Portnummer ein.

#### **Aktivieren der Features zum Entsperren und Zurücksetzen:**

Mit Self‑Service‑Kennwortzurücksetzung können Benutzer Windows‑Kennwörter zurücksetzen und die Sperrung ihrer Domänenkonten ohne Eingriff des Administrators aufheben. Auf der Seite **Self‑ Service‑Kennwortzurücksetzung aktivieren** können Sie das gewünschte Feature aktivieren.

Wählen Sie das gewünschte Feature für die Benutzer aus: **Entsperren** oder **Zurücksetzen** auf der Seite **Self‑Service‑Kennwortzurücksetzung aktivieren** (unter "Neue Benutzerkonfiguration hinzufügen"oder "Benutzerkonfiguration bearbeiten").

#### **Konfigurieren einer Sperrliste:**

IT‑Administratoren können Benutzer und Gruppen einer Sperrliste hinzufügen. Die der Sperrliste hinzugefügten Benutzer und Gruppen können keine Features von Self‑Service‑Kennwortzurücksetzung verwenden, auch nicht die Features zum Registrieren, Entsperren des Kontos und Zurücksetzen des Kennworts. Benutzer auf der Sperrliste können zudem nach der Anmeldung nicht die Schaltfläche **TASK** in der Citrix Workspace‑App sehen.

Konfigurieren der Sperrliste:

- 1. Klicken Sie auf **Start > Alle Programme > Citrix > Citrix Self‑Service‑Kennwortzurücksetzung ‑ Konfiguration**.
- 2. Wählen Sie im linken Bereich **Benutzerkonfiguration** und klicken Sie dann im rechten Bereich auf **Konfiguration der Sperrliste**.
- 3. Mit den Schaltflächen**Hinzufügen** und **Entfernen** können Sie Benutzer oder Gruppen der Sper‑ rliste hinzufügen oder daraus entfernen.

**Verwalten von Fragen zur Identitätsprüfung** Die Identitätsprüfung in der Konsole für die Citrix Self‑Service‑Kennwortzurücksetzung bietet einen zentralen Speicherort für die Verwaltung aller Sicherheitsfragen, die mit der Identitätsprüfung, der Self-Service-Kennwortzurücksetzung und dem Entsperren von Konten verbunden sind. Sie können der Liste der Standardfragen eigene Sicherheitsfragen hinzufügen sowie Fragengruppen erstellen.

- Wenn Sie die bestehenden Standardfragen ändern, nachdem Benutzer die Antworten gespeichert haben, sollten Sie die Bedeutung der bearbeiteten Fragen berücksichtigen. Durch das Bearbeiten einer Frage wird keine Neuregistrierung der Benutzer erzwungen. Wenn Sie jedoch die Bedeutung einer Frage ändern, geben Benutzer aber möglicherweise nicht die richtige Antwort ein.
- Wenn Sie Sicherheitsfragen hinzufügen, löschen und ersetzen, nachdem sich Benutzer registri‑ ert haben, müssen sich alle Benutzer, die sich mit den alten Fragen registriert haben, neu registrieren, um sich zu authentifizieren und das Kennwort zurückzusetzen. Benutzer müssen die neuen Fragen beantworten, wenn sie die Aufgaben in der Citrix Workspace‑App öffnen.
- Einzelne Sicherheitsfragen können zu mehreren Sicherheitsfragengruppen gehören. Wenn Sie Sicherheitsfragengruppen erstellen, können alle erstellten Fragen in jeder Sicherheitsfragengruppe verwendet werden.

Mit diesen Schritten greifen Sie auf die Einstellungen zu, die nachfolgend beschrieben werden:

- 1. Klicken Sie auf **Start** >**Alle Programme** >**Citrix** >**Citrix Self‑Service‑Kennwortzurücksetzung ‑ Konfiguration**.
- 2. Wählen Sie im linken Bereich den Knoten **Identitätsprüfung**.
- 3. Klicken Sie im Menü **Aktionen** auf **Fragen verwalten**.

#### **Einstellen der Standardsprache:**

Den Benutzern werden die Sicherheitsfragen meistens in der Sprache angezeigt, die dem ak‑ tuellen Benutzerprofil zugeordnet ist. Wenn die Sprache nicht verfügbar ist, zeigt Self-Service-Kennwortzurücksetzung die Fragen in der von Ihnen gewählten Standardsprache an.

- 1. Klicken Sie auf **Start** >**Alle Programme** >**Citrix** >**Citrix Self‑Service‑Kennwortzurücksetzung ‑ Konfiguration**.
- 2. Wählen Sie im linken Bereich den Knoten **Identitätsprüfung**.
- 3. Klicken Sie im Menü **Aktionen** auf **Fragen verwalten**.
- 4. Wählen Sie auf der Seite **Fragenbasierte Authentifizierung** in der Dropdownliste **Standard‑ sprache** die Standardsprache aus.

#### **Aktivieren des Maskierens der Antworten auf Sicherheitsfragen:**

Das Maskieren der Antworten auf die Sicherheitsfragen bietet Benutzern zusätzliche Sicherheit, wenn sie die Antworten auf die Sicherheitsfragen registrieren oder die Antworten bei der Identitätsprüfung eingeben. Wenn dieses Feature aktiviert ist, werden die Antworten der Benutzer ausgeblendet. Bei der Registrierung der Antworten werden die Benutzer aufgefordert, die Antworten zweimal einzugeben, um Schreib‑ oder Rechtschreibfehler zu vermeiden. Bei der Identitätsprüfung müssen Benutzer die Antworten nur einmal eingeben, da sie bei einem Fehler zur erneuten Eingabe aufgefordert werden.

### Wählen Sie **Antworten auf Sicherheitsfragen maskieren** auf der Seite **Fragenbasierte Authen‑ tifizierung**.

#### **Erstellen neuer Sicherheitsfragen:**

Sie können beliebig viele Fragen erstellen und jeder Frage eine Sprache zuweisen. Sie können auch mehrere Übersetzungen einer Frage bereitstellen. Bei der Registrierung in der Citrix Workspace-App wird dem Benutzer der Fragenkatalog in der Sprache angezeigt, die den Spracheinstellungen des Benutzerprofils entspricht. Wenn die Sprache nicht verfügbar ist, zeigt Self-Service-Kennwortzurücksetzung die Fragen in der Standardsprache an.

**Hinweis**: Wenn Sie die Sprache für eine Sicherheitsfrage angeben, wird die Frage den Benutzern angezeigt, deren Betriebssystemeinstellungen für diese Sprache konfiguriert sind. Wenn die aus‑ gewählten Einstellungen des Betriebssystems nicht mit den verfügbaren Fragen übereinstimmt, wird den Benutzern die ausgewählte Standardsprache angezeigt.

- 1. Wählen Sie auf der Seite **Sicherheitsfragen** in der Dropdownliste **Sprache** eine Sprache aus und klicken Sie auf **Frage hinzufügen**.Das Dialogfeld "Sicherheitsfrage"wird angezeigt.
- 2. Erstellen Sie im Dialogfeld **Sicherheitsfragen** die neue Frage.

**Wichtig**: Fügen Sie den übersetzten Text bestehender Fragen mit der Schaltfläche **Bearbeiten** hinzu. Wenn Sie **Frage hinzufügen** auswählen, erstellen Sie eine neue Frage, die nicht mit der Originalfrage verknüpft ist.

#### **Hinzufügen von Text für bestehende Fragen oder Bearbeiten von Text**:

Wenn Sie Sicherheitsfragen hinzufügen, löschen und ersetzen, nachdem sich Benutzer registriert haben, müssen sich alle Benutzer, die sich mit den alten Fragen registriert haben, neu registrieren, um sich zu authentifizieren und das Kennwort zurückzusetzen. Benutzer müssen die neuen Fragen beantworten, wenn sie die Aufgaben in der Citrix Workspace‑App öffnen. Durch das Bearbeiten einer Frage wird keine Neuregistrierung der Benutzer erzwungen.

**Wichtig**: Passen Sie beim Bearbeiten einer vorhandenen Frage auf, dass Sie nicht die Bedeutung einer Frage ändern. Sonst können die Antworten der Benutzer bei der erneuten Authentifizierung nicht stimmen. Ein Benutzer könnte also eine andere Antwort eingeben, die nicht mit der gespeicherten Antwort übereinstimmt.

- 1. Wählen Sie auf der Seite **Sicherheitsfragen** eine Sprache in der Dropdownliste **Sprache** aus.
- 2. Wählen Sie die Frage aus und klicken Sie auf **Bearbeiten**.
- 3. Bearbeiten Sie die Frage im Dialogfeld **Sicherheitsfrage**.

#### **Erstellen einer Sicherheitsfragengruppe:**

Sie können mehrere Sicherheitsfragen erstellen, die Benutzer beantworten, um die Identität zu bestätigen. Jede Frage, die Sie dem Fragenkatalog hinzufügen, muss von den Benutzern beantwortet werden. Sie können diese Fragen auch in einer Sicherheitsfragengruppe zusammenfassen.

Wenn Sie beispielsweise die Fragen in einer Gruppe zusammenfassen, können Sie dem Fragenkatalog sechs Fragen hinzufügen und Benutzer können z. B. drei der sechs Fragen im Fragenkatalog beantworten. Benutzer haben dann die Flexibilität, Fragen auszuwählen und die Antworten einzugeben, die für die Prüfung der Identität verwendet werden.

- 1. Klicken Sie auf der Seite **Sicherheitsfragen** auf **Gruppe hinzufügen**.
- 2. Geben Sie im Dialogfeld **Sicherheitsfragengruppe** den Namen der Gruppe ein, wählen Sie die Fragen und legen Sie die Zahl der Antworten fest, die der Benutzer beantworten muss.

#### **Bearbeiten einer Sicherheitsfragengruppe:**

Wählen Sie die Sicherheitsgruppe, die Sie bearbeiten möchten, und klicken Sie auf der Seite **Sicherheitsfragen** auf **Bearbeiten**.Das Dialogfeld "Sicherheitsfragengruppe"wird mit einer Liste von verfügbaren Sicherheitsfragen für die Gruppe angezeigt. Die Fragen, die bereits in der Gruppe eingeschlossen sind, haben ein Häkchen. In diesem Dialogfeld können Sie den Namen der Gruppe bearbeiten, der Gruppe Fragen hinzufügen und die Fragen auswählen, die Benutzer beantworten müssen.

#### **Hinzufügen oder Entfernen im vorhandenen Fragenkatalog:**

Sie können Sicherheitsfragen und Fragengruppen zum Fragenkatalog hinzufügen und daraus entfer‑ nen. Sie können die Fragen nach oben und unten verschieben und so die Reihenfolge ändern, in der die Fragen Benutzern angezeigt werden. Wenn sich der Fragenkatalog geändert hat, benachrichtigen Sie die Benutzer, damit sie sich nach der Anmeldung an StoreFront neu registrieren.

- 1. Klicken Sie auf der Seite **Fragenkatalog** auf **Hinzufügen**, um eine Frage oder Gruppe hinzuzufü‑ gen.
- 2. Klicken Sie auf **Entfernen**, um eine Frage aus dem Fragenkatalog zu entfernen.
- 3. Klicken Sie auf **Nach oben** oder**Nach unten**, um die Anzeigereihenfolge der Fragenfür Benutzer zu verwalten.

#### **Importieren und Exportieren von Sicherheitsfragen:**

Sie können die Daten der Sicherheitsfragen und ‑gruppen importieren und exportieren.

- 1. Klicken Sie auf **Start** >**Alle Programme** >**Citrix** >**Citrix Self‑Service‑Kennwortzurücksetzung ‑ Konfiguration**.
- 2. Wählen Sie im linken Bereich den Knoten **Identitätsprüfung**.
- 3. Wählen Sie im Menü **Aktion** eine der folgenden Optionen:

#### **Sicherheitsfragen importieren**

Geben Sie den Speicherort der Datei an, in die die Daten der Sicherheitsfragen und ‑gruppen exportiert werden.

#### **Sicherheitsfragen exportieren**

Geben Sie den Speicherort der Datei an, in die die Daten der Sicherheitsfragen und ‑gruppen exportiert werden.

## <span id="page-31-0"></span>**Sichere Konfiguration**

#### June 27, 2022

Dieser Abschnitt enthält Anleitungen um zu gewährleisten, dass die Komponenten von Self-Service-Kennwortzurücksetzung sicher bereitgestellt und konfiguriert werden.

- Erstellen eines Domänenbenutzerkontos mit Berechtigungen zum Zurücksetzen des Be‑ nutzerkennworts und Entsperren des Benutzerkontos
- Konfigurieren der Firewalleinstellungen

#### **Erstellen eines Self‑Service‑Kontos**

Wenn Sie die Features zum Zurücksetzen des Kennworts oder Entsperren des Kontos von Self‑Service‑ Kennwortzurücksetzung verwenden, geben Sie bei der Dienstkonfiguration ein Self‑Service‑Konto an, das vom Self‑Service‑Modul zum Zurücksetzen und Entsperren verwendet wird. Dieses Konto muss ausreichende Privilegien haben, aber es sollte kein Konto der Domänenadministratorgruppe für Pro‑ duktionsbereitstellungen sein. Empfohlene Kontoberechtigungen:

- Domänenmitglied
- Berechtigung zum Zurücksetzen des Kennworts und Entsperren des Kontos für die relevanten Domänenbenutzer

Erstellen Sie in **Active Directory‑Benutzer und ‑Computer** eine Gruppe oder ein Benutzerkonto mit den Rechten zum Zurücksetzen des Benutzerkennworts und Entsperren von Benutzerkonten.

- 1. Klicken Sie unter **Active Directory‑Benutzer und ‑Computer** mit der rechten Maustaste auf die Domäne und dann im Menü auf **Objektverwaltung zuweisen**.
- 2. Der **Assistent zum Zuweisen der Objektverwaltung** wird angezeigt. Klicken Sie im **Willkom‑ mensdialogfeld** auf **Weiter**.
- 3. Klicken Sie im Dialogfeld **Benutzer und Gruppen** auf **Hinzufügen**. Wählen Sie in der Liste die Gruppe aus, der Sie das Recht zum Entsperren von Konten gebenmöchten, und klicken Sie dann auf **OK**. Klicken Sie im Dialogfeld **Benutzer und Gruppen** auf **Weiter**.
- 4. Klicken Sie im Dialogfeld **Zuzuweisende Aufgaben** auf **Benutzerdefinierte Aufgaben zum Zuweisen erstellen** und klicken Sie dann auf **Weiter**.
- 5. Klicken Sie im Dialogfeld **Active Directory‑Objekttyp** auf "Folgenden Objekten im Ordner:"> "Benutzerobjekte"und klicken Sie dann auf **Weiter**.
- 6. Aktivieren Sie im Dialogfeld **Berechtigungen** die Kontrollkästchen **Allgemein** und **Eigen‑ schaftenspezifisch**. Wählen Sie in der Liste **Berechtigungen** folgende Kontrollkästchen aus: **lockoutTime lesen**, **lockoutTime schreiben**, **Kennwort zurücksetzen, Kennwort ändern, userAccountControl lesen, userAccountControl schreiben, pwdLastSet lesen sowie pwdLastSet schreiben**. Klicken Sie dann auf **Weiter**.
- 7. Klicken Sie im Dialogfeld **Fertigstellen des Assistenten** auf **Fertig stellen**.

#### **Konfigurieren der Firewalleinstellungen**

Da die Serverkomponenten Self‑Service‑Kennwortzurücksetzungsserver und zentraler Speicher Benutzerkennwörter verwalten, empfiehlt es sich, diese Komponenten auf einem vertrauenswürdi‑ gen Netzwerk bereitzustellen und den Zugriff auf bestimmte vertrauenswürdige Komponenten zu beschränken. In diesem Abschnitt werden die Schritte beschrieben, die zur richtigen Konfiguration der Windows-Firewall für diese Server erforderlich sind. Darüber hinaus sollten Sie die vorhandene Netzwerkinfrastruktur so konfigurieren, dass diese Server von nicht vertrauenswürdigem Netzwerkdatenverkehr isoliert sind.

Wenn Sie diese Konfigurationen in der Bereitstellung abgeschlossen haben, kann auf die Server des zentralen Speichers von Self-Service-Kennwortzurücksetzung nur von Servern aus zugegriffen werden, die Server Message Block (SMB) verwenden. Auf die Self‑Service‑Kennwortzurücksetzungsserver kann nur von StoreFront‑Servern aus über HTTPS‑Verbindungen zugegriffen werden.

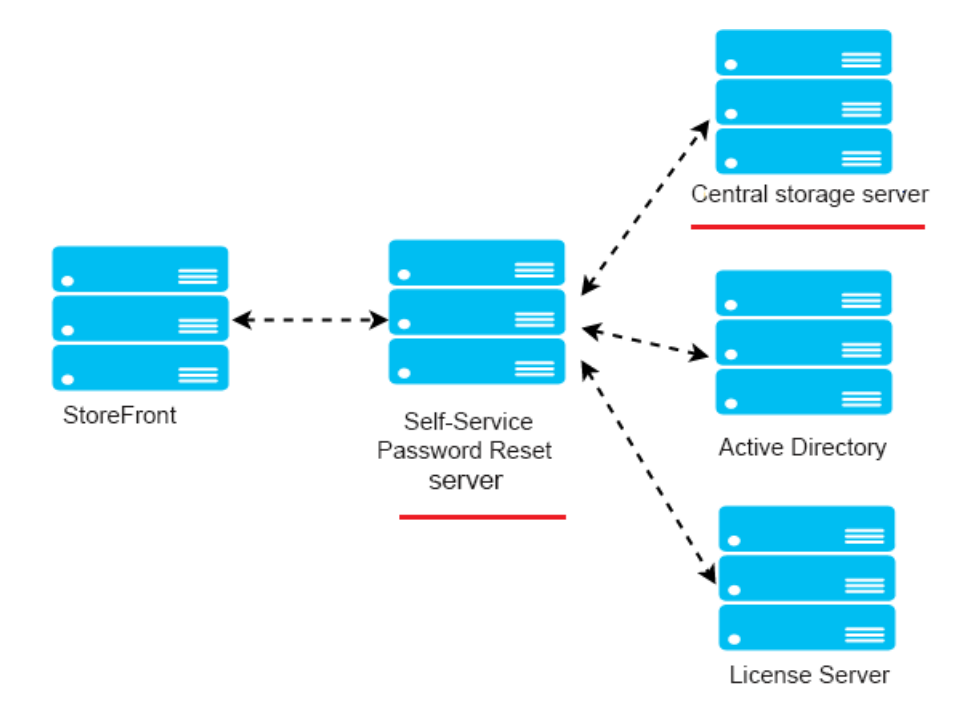

#### **Bereitstellung einer Remotedateifreigabe für Windows 2012 R2**

#### **Umgebung**

- Stellen Sie die Komponenten für Self‑Service‑Kennwortzurücksetzung auf dedizierten Servern bereit. Stellen Sie sie nicht auf denselben Servern wie die vorhandenen StoreFront‑ oder Delivery Controller‑Komponenten bereit. Ansonsten blockiert möglicherweise die unten dargestellte Firewallkonfiguration den Datenverkehr von StoreFront oder vom Delivery Controller.
- Zwischen StoreFront und dem Self-Service-Kennwortzurücksetzungsserver ist kein nicht transparenter HTTP/HTTPS‑Proxy.

Wenn zwischen StoreFront und dem Self‑Service‑Kennwortzurücksetzungsserver ein nicht transparenter Proxy ist, konfigurieren Sie die Firewallregeln so, dass auf den Self-Service-Kennwortzurücksetzungsserver nur über den Proxyserver zugegriffen wird.

• Die Konfigurationen in diesen Schritten basieren auf den Windows‑Standardfirewallregeln.

## **Konfigurieren der Firewall für den zentralen Speicher von Self‑Service‑Kennwortzurücksetzung**

Nach Abschluss der Konfiguration ermöglicht der SMB‑Service, der vom zentralen Speicher der Self-Service-Kennwortzurücksetzung bereitgestellt wird, nur den eingehenden Zugriff von den SelfService‑Kennwortzurücksetzungsservern. Außerdem kann der Self‑Service‑Kennwortzurücksetzungsserver mit dem zentralen Speicher auf den Dienst im Unternehmensnetzwerk nur ausgehend zugreifen.

1. Öffnen Sie den Server‑Manager und wählen Sie im Menü **Extras** auf der oberen Navigationsleiste die Option **Windows‑Firewall mit erweiterter Sicherheit**.

2. Wählen Sie im mittleren Bereich von **Windows‑Firewall mit erweiterter Sicherheit** die Option **Windows‑Firewalleigenschaften**. Es gibt drei Firewallprofile: Domänenprofil, Privates Profil und Öffentliches Profil. Wählen Sie die Registerkarte **Domänenprofil**. Stellen Sie sicher, dass folgende Einstellungen festgelegt sind: **Firewallstatus** auf **Ein**, **Eingehende Verbindungen** auf **Blocken** und **Ausgehende Verbindungen** auf **Zulassen**.

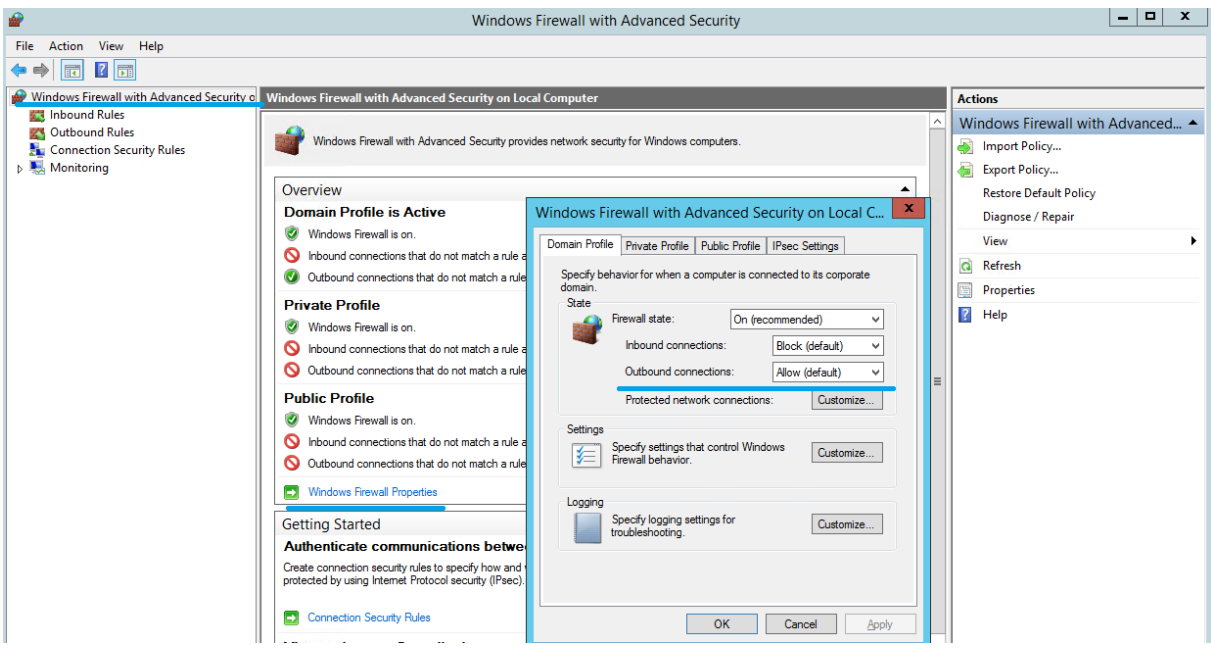

3. Wählen Sie die Registerkarten **Privates Profil** und **Öffentliches Profil** aus. Stellen Sie sicher, dass der **Firewallstatus** auf **Ein** gesetzt ist, und dass für **Eingehende Verbindungen** sowie **Ausgehende Verbindungen** die Option **Blockieren** eingestellt ist. Übernehmen Sie die Änderungen und speichern Sie sie.

4. Klicken Sie auf **Eingehende Regeln**, wählen Sie **Datei‑ und Druckerfreigabe (SMB eingehend)** und stellen Sie sicher, dass diese Regel **aktiviert** ist und **Verbindung zulassen** für **Aktion** festgelegt ist.

#### ଛ Windows Firewall with Advanced Security File Action View Help  $\Leftrightarrow$   $\lozenge$   $\lozenge$   $\lozenge$   $\lozenge$   $\lozenge$   $\lozenge$   $\lozenge$   $\lozenge$ Windows Firewall wit | Inbound Ru Action **Example 1**<br>**Example 1**<br>**Example 1**<br>**Example 1** Group<br>Core Networking  $\overline{p_r}$ Inbound Rules Core Networking - Router Advertisement (ICMPv6-In) **New Rule** .<br>Connection Secu 櫐 Core Networking - Router Solicitation (ICMPv6-In) Core Networking **AI** Monitoring  $\overline{\mathbf{Y}}$  Filter by Profile Core Networking Core Networking - Teredo (UDP-In)  $\triangledown$  Filter by State Core Networking - Time Exceeded (ICMPv6-In) **Core Networking** AI ● Distributed Transaction Coordinator (RPC)<br>● Distributed Transaction Coordinator (RPC-EPMAP) Distributed Transaction Con **AI** Filter by Group Distributed Transaction Coo... View Distributed Transaction Coordinator (TCP-In) **Distributed Transaction Coo...** AI **Q** Refresh The and Printer Sharing (Echo Request - ICMPv4-In) File and Printer Sharing  $\overline{M}$ File and Printer Sharing  $\frac{1}{\mathsf{A}!}$ Export List... The and Printer Sharing (LLMNR-UDP-In)<br>The and Printer Sharing (NB-Datagram-In) File and Printer Sharing AI  $R$  Help File and Printer Sharing  $\overline{A}$  $AI$ File and Printer Sharing (SMB-In) Tile and Printer Sharing (NB-Name-In) **File and Printer Sharing** File and Printer Sharing Tile and Printer Sharing (NB-Session-In)  $\Delta I$ Disable Rule The and Printer Sharing (NB-In)<br>
The and Printer Sharing (SMB-In)<br>
O File and Printer Sharing (Spooler Service - RPC) File and Printer Sharing  $\tilde{A}$  $k^{\prime}$  Cut File and Printer Sharing (SMB-In) Properties **File and Printer Sharing** Al **Copy** C File and Printer Sharing (Spooler Service - RPC-EPMAP) File and Printer Sharing  $\Delta I$ Protocols and Ports Scope | Advanced | Local Principals | Remote Users<br>
General Programs and Services | Remote Computers The and Printer Sharing over SMBDirect (iWARP-In) File and Printer Sharing over...  $\overline{A}$ X Delete File Server Remote Management (DCOM-In) File Server Remote Manage... Al Properties File Server Remote Management (SMB-In) File Server Remote Manage..  $\frac{\mathsf{d}}{\mathsf{d}\mathsf{l}}$ This is a predefined rule and some of its properties cannot<br>be modified.  $\sqrt{2}$  Help  $\bigcirc$ <sup>(2)</sup> File Server Remote Management (WMI-In) File Server Remote Manage... iSCSI Service (TCP-In) **iSCSI Service** AI Genera Key Management Service (TCP-In) Key Management Service Name: Message Queuing TCP Inbound Message Queuing AI Message Queuing UDP Inbound<br>
Netlogon Service (NP-In) Message Queuing **AI** Description:  $AI$ Netlogon Service Inbound rule for File and Printer Sharing to allow Server<br>Message Block transmission and reception via Named Netlogon Service Authz (RPC) Netlogon Service AI Network Discovery (LLMNR-UDP-In) Network Discovery ĀI  $\sqrt{ }$  Enabled Network Discovery (NB-Datagram-In) Al **Network Discovery** Network Discovery (NB-Name-In) Network Discovery AI Action Al<sup>.</sup> Network Discovery (Pub-WSD-In) Network Discovery Allow the connection<br>
O Allow the connection if it is secure Network Discovery (SSDP-In) Network Discovery AI ł Network Discovery (UPnP-In) Network Discovery **AI** Network Discovery (WSD Events-In) Network Discovery Network Discovery (WSD EventsSecure-In) Network Discovery AI  $\bigcirc$  Block the connection Network Discovery (WSD-In) Network Discovery Performance Logs and Alerts (DCOM-In) Performance Logs and Alerts Do Performance Logs and Alerts (DCOM-In) Performance Logs and Alerts

Self‑Service‑Kennwortzurücksetzung 1.1.x

5. Wechseln Sie in den Eigenschaften für die **Datei‑ und Druckerfreigabe (SMB eingehend)** zur Registerkarte **Bereich**. Wählen Sie **Diese IP‑Adressen** und fügen Sie alle IP‑Adressen von Self‑Service‑ Kennwortzurücksetzungsservern der Liste hinzu. Beispiel: Self‑Service‑Kennwortzurücksetzungsserver A (192.168.1.10) und Self‑Service‑Kennwortzurücksetzungsserver B (192.168.1.11).

6. Klicken Sie in **Eigenschaften von Datei‑ und Druckerfreigabe (SMB eingehend)** auf die Regis‑ terkarte **Erweitert**, aktivieren Sie **Domänenprofil**, **Privates Profil** und **Öffentliches Profil** und spe‑ ichern Sie die Änderungen dieser Regel.

7. Wiederholen Sie diese Schritte unter **Eingehende Regeln** für **Dateiserver‑Remoteverwaltung (SMB eingehend)** und **Datei‑ und Druckerfreigabe (NB‑Sitzung eingehend)**.

#### **Konfigurieren der Firewall für den Self‑Service‑Kennwortzurücksetzungsserver**

Nach dem Abschluss der Konfiguration können auf den Webdienst, der von den Self‑Service‑ Kennwortzurücksetzungsservern bereitgestellt wird, nur die StoreFront‑Server über HTTPS zu‑ greifen. Außerdem können die Self‑Service‑Kennwortzurücksetzungsserver auf den Dienst im Unternehmensnetzwerk zugreifen.

1. Öffnen Sie den Server‑Manager und wählen Sie im Menü **Extras** auf der oberen Navigationsleiste die Option **Windows‑Firewall mit erweiterter Sicherheit**.

2. Wählen Sie im mittleren Bereich von **Windows‑Firewall mit erweiterter Sicherheit** die Option **Windows‑Firewalleigenschaften**. Es gibt drei Firewallprofile: Domänenprofil, Privates Profil und

Öffentliches Profil. Wählen Sie die Registerkarte **Domänenprofil**. Stellen Sie sicher, dass folgende Einstellungen festgelegt sind: **Firewallstatus** auf **Ein**, **Eingehende Verbindungen** auf **Blocken** und **Ausgehende Verbindungen** auf **Zulassen**.

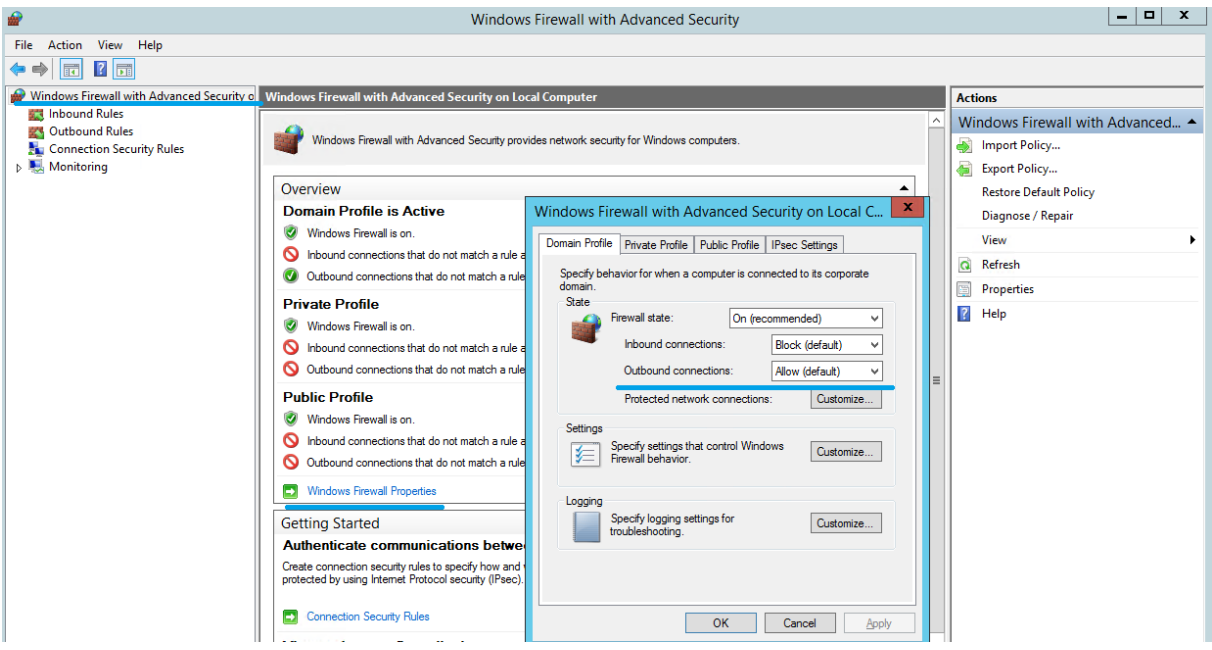

3. Wählen Sie die Registerkarten **Privates Profil** und **Öffentliches Profil**, und stellen Sie sicher, dass der **Firewallstatus** auf **Ein** gesetzt ist. Für **Eingehende Verbindungen** sowie **Ausgehende Verbindungen** muss die Option **Blockieren** eingestellt sein. Übernehmen Sie die Änderungen und speichern Sie sie.

4. Wählen Sie unter **Eingehende Verbindungen** die Option **WWW‑Dienste (Eingehender HTTP‑ Datenverkehr)**. Stellen Sie sicher, dass diese Regel **Aktiviert** und für **Aktion** die Option **Verbindung blockieren** eingestellt ist.

5. Klicken Sie in **Eigenschaften von WWW‑Dienste (Eingehender HTTP‑Datenverkehr)** auf die Reg‑ isterkarte **Erweitert**. Wählen Sie die Profile **Domäne**, **Privat** und **Öffentlich** und speichern Sie die Änderungen dieser Regel.

6. Wählen Sie unter **Eingehende Verbindungen** die Option **WWW‑Dienste (Eingehender HTTPS‑ Datenverkehr)**. Stellen Sie sicher, dass diese Regel **Aktiviert** und für **Aktion** die Option **Verbindung zulassen** eingestellt ist.

#### Self‑Service‑Kennwortzurücksetzung 1.1.x

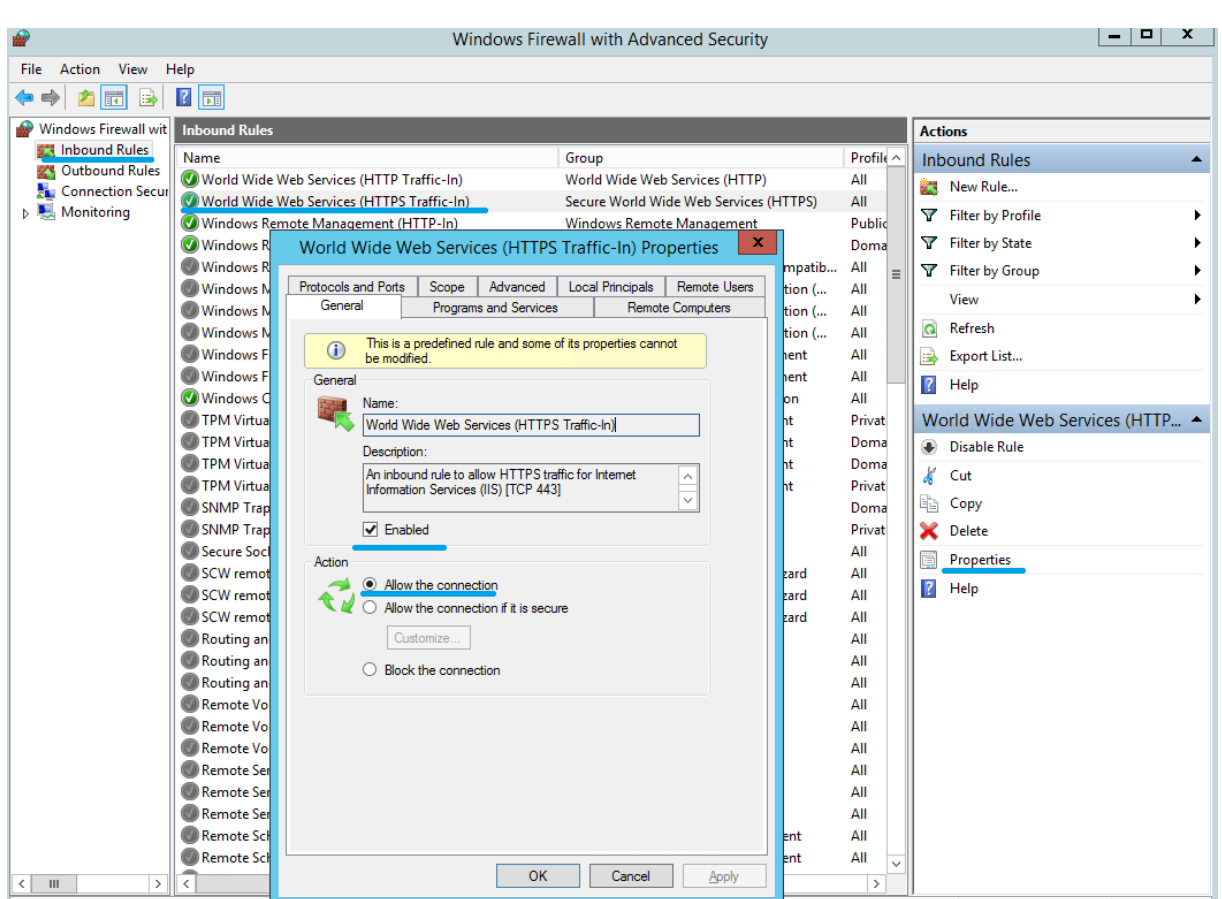

7. Klicken Sie in **Eigenschaften von WWW‑Dienste (Eingehender HTTPS‑Datenverkehr)** auf die Registerkarte **Bereich**. Wählen Sie **Diese IP‑Adresse** und fügen Sie der Liste alle IP‑Adressen für StoreFront‑Server hinzu. Beispiel: StoreFront A (192.168.1.50) und StoreFront B (192.158.1.51).

8. Klicken Sie in **Eigenschaften von WWW‑Dienste (Eingehender HTTPS‑Datenverkehr)** auf die Reg‑ isterkarte **Erweitert**. Wählen Sie die Profile **Domäne**, "Privat"und **Öffentlich** und speichern Sie die Änderungen dieser Regel.

## <span id="page-37-0"></span>**Migrieren von Daten aus dem zentralen Speicher für Single Sign‑On**

#### September 25, 2020

Der zentrale Speicher für Single Sign-On ist ein zentrales Repository, das von Single Sign-On zum Speichern und Verwalten von Benutzerdaten und administrativen Daten verwendet wird. Benutzerdaten sind zum Beispiel die Anmeldeinformationen der Benutzer, Antworten auf Sicherheitsfragen und andere auf Benutzer bezogene Daten. Administrative Daten sind zum Beispiel Kennwortrichtlinien, An‑ wendungsdefinitionen, Sicherheitsfragen und andere allgemeine Daten.

Sie können nicht alle Daten aus dem zentralen Speicher für Single Sign‑On in den zentralen Speicher

von Self-Service-Kennwortzurücksetzung migrieren. Diese Tabelle zeigt, welche Daten migriert werden können und welche nicht.

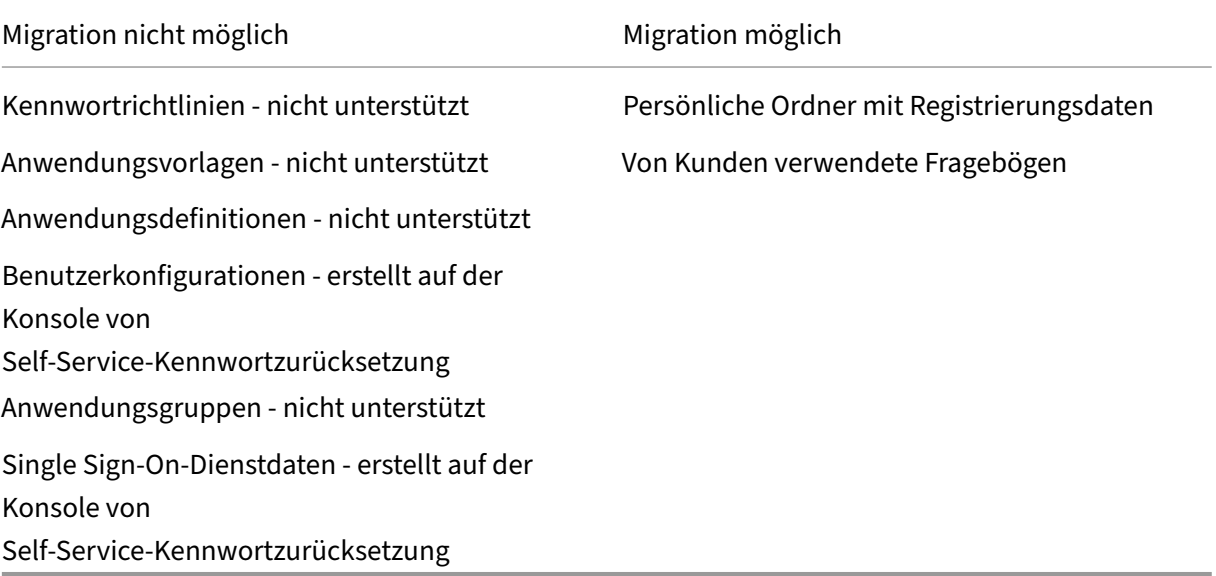

#### **Wichtig**

- Self-Service-Kennwortzurücksetzung unterstützt nur Netzwerkfreigaben als zentralen Speicher und nicht Active Directory.
- Self-Service-Kennwortzurücksetzung unterstützt nur Daten aus Single Sign-On 4.8 oder 5.0.

## **Migrieren von Daten aus dem zentralen Speicher für Single Sign‑On**

Bevor Sie Daten migrieren, machen Sie sich mit der Installation und Konfiguration von Self-Service-Kennwortzurücksetzung vertraut. Weitere Informationen finden Sie unter "Installation und Konfiguration".

- 1. Erstellen Sie einen neuen zentralen Speicher.
- 2. Installieren Sie den Self‑Service‑Kennwortzurücksetzungsdienst und die Konsole.
- 3. Geben Sie in der Konsole den neuen Speicherort des zentralen Speichers an.
- 4. Erstellen Sie eine neue Benutzerkonfiguration und schließen Sie die Benutzer ein, die Self-Service-Kennwortzurücksetzung für Single Sign-On haben.
- 5. Kopieren Sie die Single Sign‑On‑Registrierungsdaten und ‑Sicherheitsfragen in den neuen zen‑ tralen Speicher.

**Hinweis:** Stellen Sie sicher, dass das Datenproxykonto Vollzugriff auf alle kopierten Dateien hat.

Sie benötigen nur zwei Ordner bzw. Dateien.

#### **Beispiele**

Kopieren der Registrierungsdaten aller Benutzer:

**\\SSO‑SERVER**\citrixsync\$\People

nach

**\\SSPR‑SVC**\citrixsync\$\People

Verwenden Sie den folgenden Befehl:

## **Robocopy \\SSO‑SERVER\citrixsync\$\People\ \\SSPR‑SVC\citrixsync\$\People /e /xd QBA /Log+:copylog.txt /tee**

Kopieren der von Kunden verwendeten Sicherheitsfragen:

\*\*\\SSOSERVER\\*\*citrixsync\$\CentralStoreRoot\AdminConsole\QuestionBasedAuthentication2\ QuestionBasedAuthentication2

nach

\*\*\\SSPRSVC\\*\*citrixsync\$\CentralStoreRoot\AdminConsole\QuestionBasedAuthentication2\

Verwenden Sie den folgenden Befehl:

## **Robocopy \\SSO‑SERVER\citrixsync\$\CentralStoreRoot\AdminConsole\QuestionBasedAuthentication2\ \\SSPR‑SVC\citrixsync\$\CentralStoreRoot\AdminConsole\QuestionBasedAuthentication2 /e /Log+:copylog.txt /tee**

Jetzt können alle Benutzer mit Single Sign‑On‑Sicherheitsfragen und ‑Antworten ihre Konten entsper‑ ren und Kennwörter zurücksetzen.

## **Konfigurieren von StoreFront, um Benutzern das Aufzeichnen von Antworten auf Sicherheitsfragen zu ermöglichen**

June 27, 2022

Konfigurieren Sie StoreFront, sodass Benutzer die Antworten auf Sicherheitsfragen registrieren können. Wenn sie sich registriert haben, können sie Domänenkennwörter zurücksetzen und die Sperrung von Domänenkonten aufheben. Weitere Informationen finden Sie in der StoreFront-Dokumentation.

- 1. Konfigurieren Sie für StoreFront die Internetinformationsdienste (IIS) für HTTPS.
- 2. Erstellen Sie eine neue Bereitstellung in StoreFront.

3. Klicken Sie im rechten Bereich der StoreFront‑Verwaltungskonsole mit der rechten Maustaste auf **Authentifizierungsmethoden verwalten**.

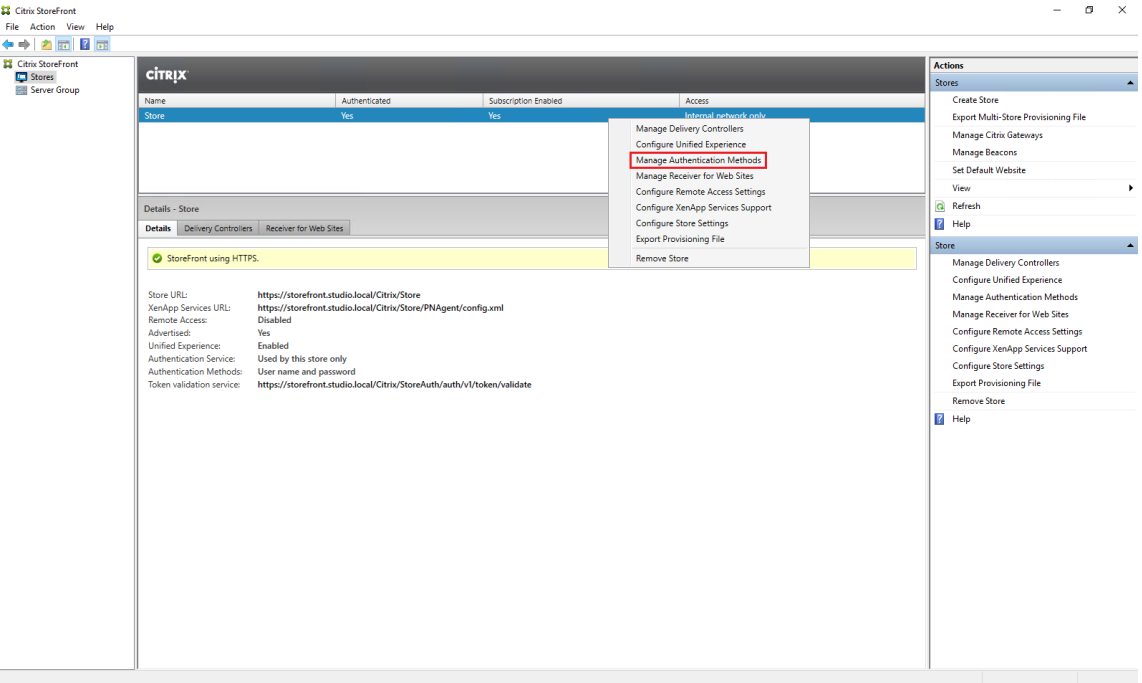

4. Wählen Sie **Kennwortoptionen verwalten** unter den Einstellungen für **Benutzername und Kennwort**.

#### **Hinweis:**

Self‑Service‑Kennwortzurücksetzung (SSPR) unterstützt nur die StoreFront‑Authentifizierungsmethode **Benutzername und Kennwort**. Andere Methoden wie Domänen‑Passthrough werden nicht unterstützt.

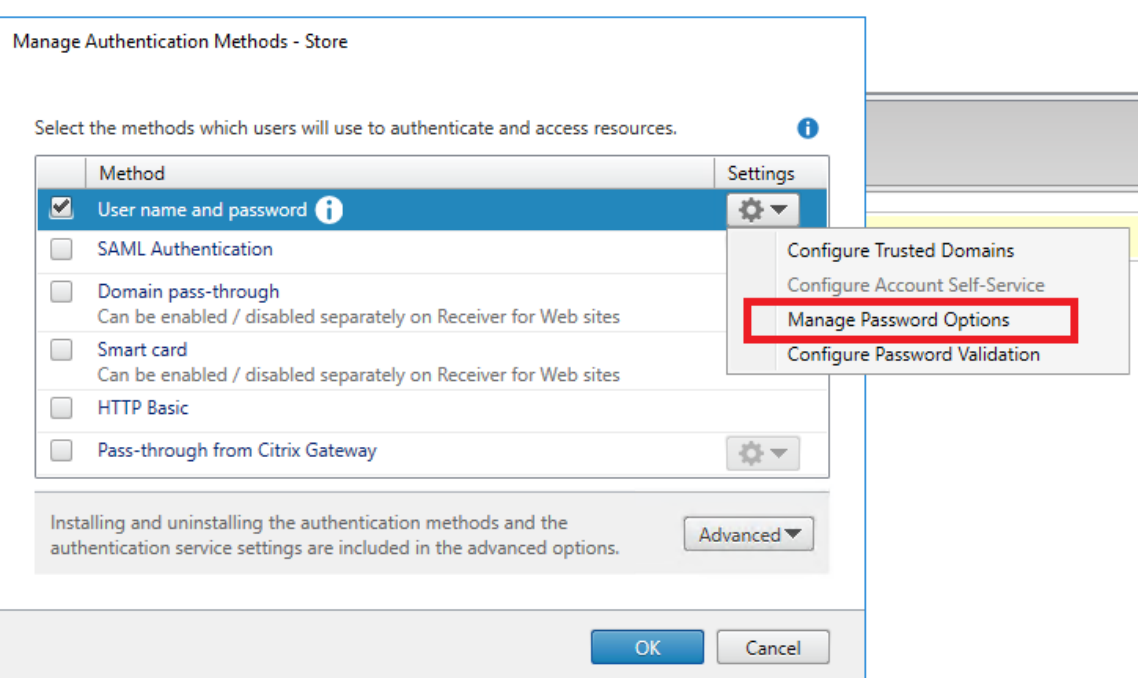

5. Wählen Sie, wann Benutzer ihre Kennwörter ändern können, und klicken Sie auf **OK**.

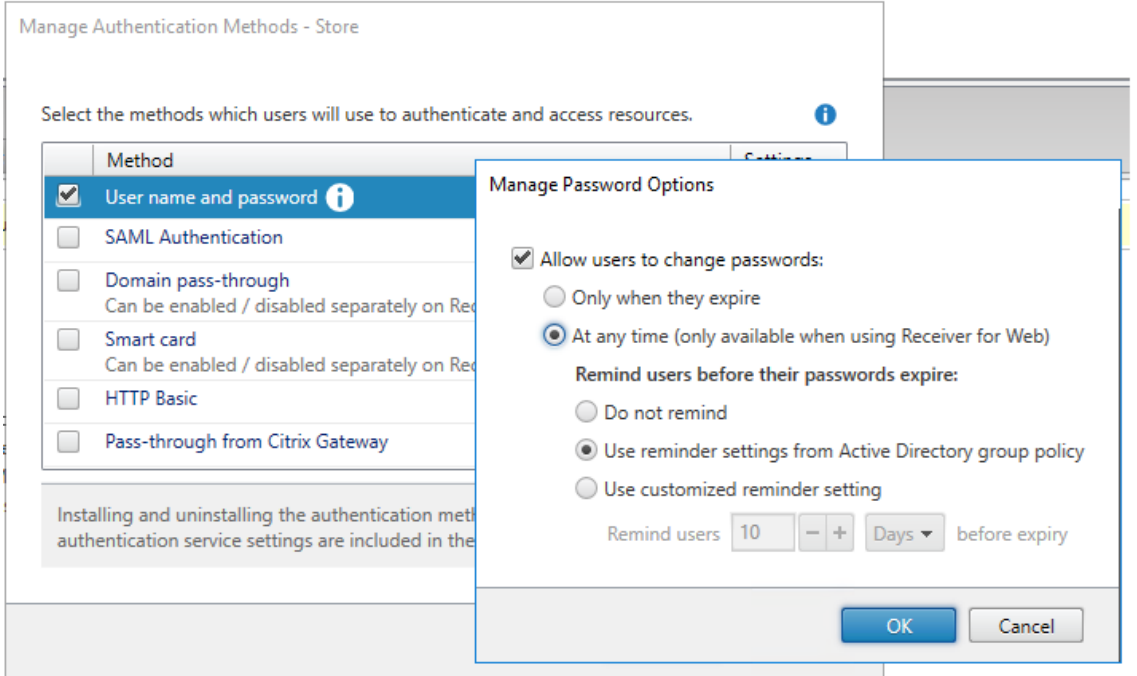

6. Wählen Sie **Konto‑Self‑Service konfigurieren** unter den Einstellungen für **Benutzername und Kennwort**.

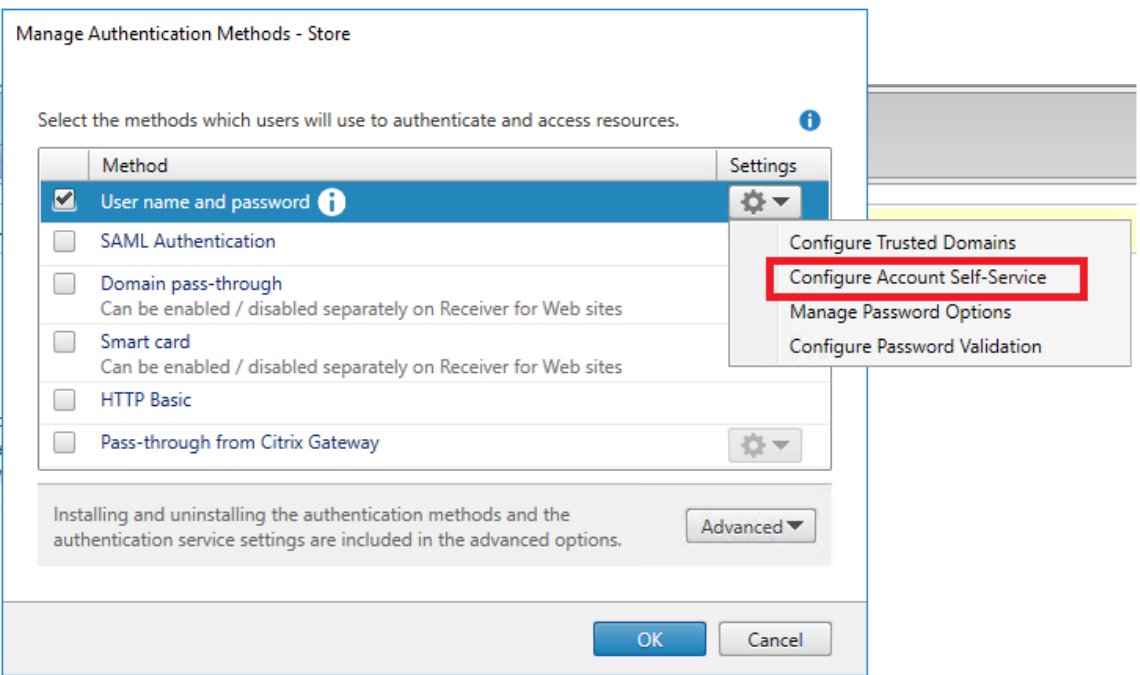

7. Wählen Sie **Citrix SSPR**, um den **Konto‑Self‑Service** zu aktivieren.

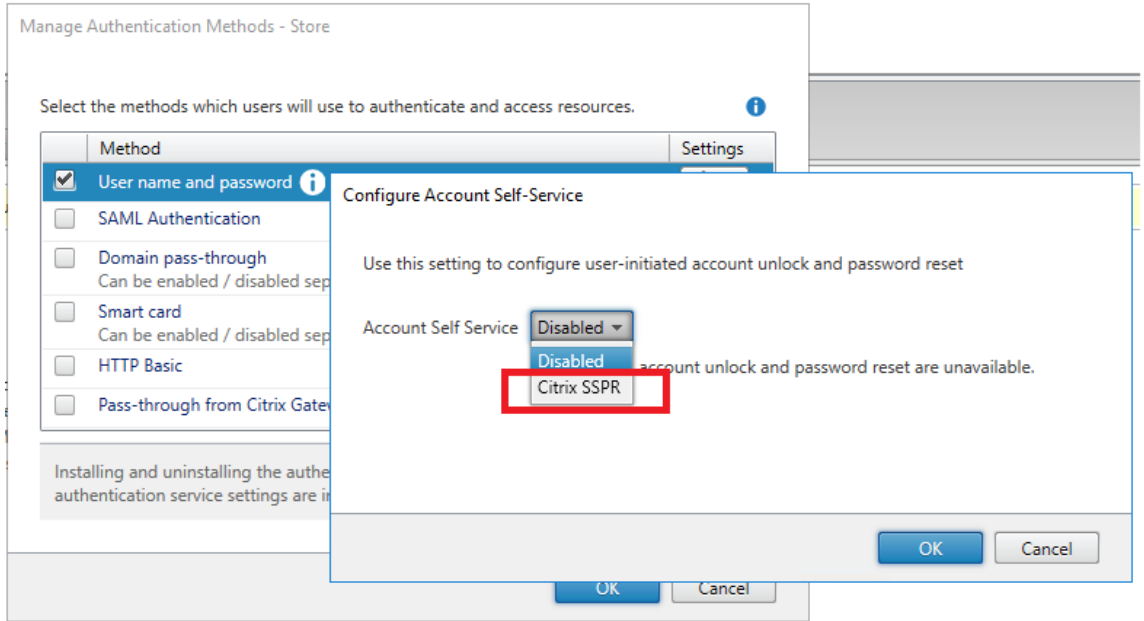

8. Klicken Sie auf **Konfigurieren**, wählen Sie **Kennwortrücksetzung aktivieren** und **Aufheben der Kontosperrung zulassen**. Konfigurieren Sie die **SSPR‑Kontodienst‑URL** (https://< FQDN des SSPR‑Servers>/MPMService).

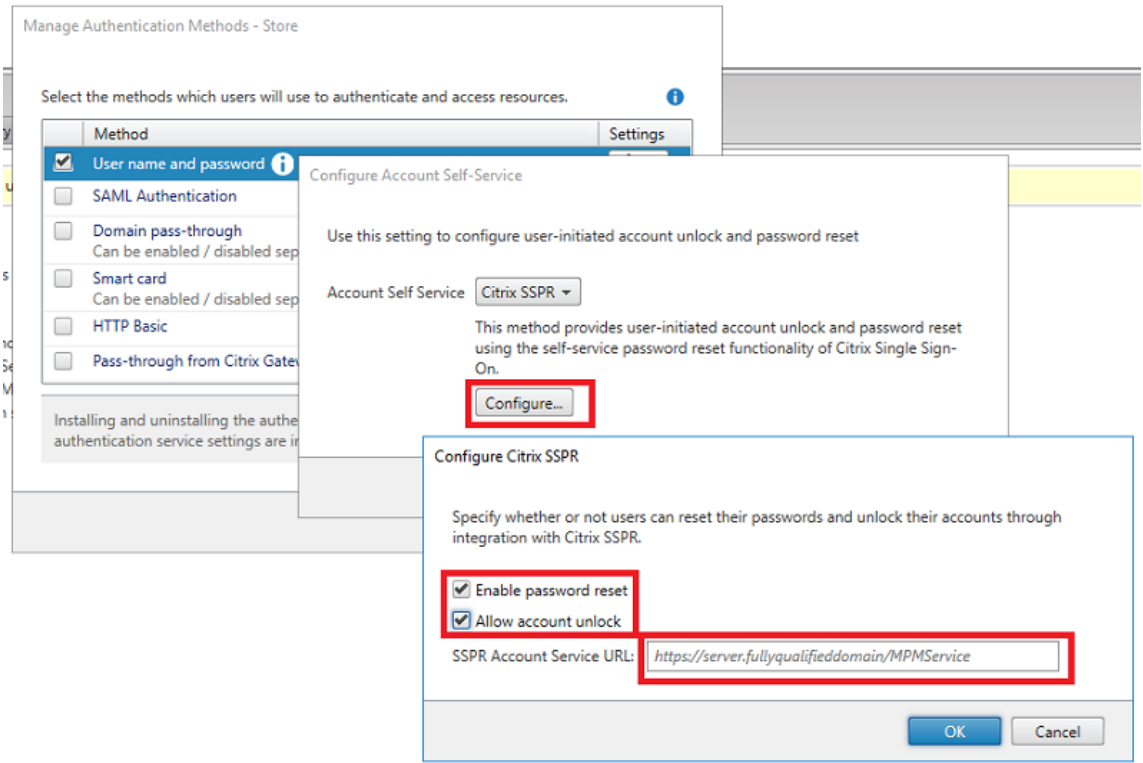

9. Klicken Sie auf **OK**, um alle Einstellungen anzuwenden.

#### **Hinweis:**

Konfigurieren Sie die Site so, dass die einheitliche Benutzeroberfläche verwendet wird.

Das nächste Mal, wenn ein Benutzer sich an Citrix Workspace‑App oder Citrix Workspace‑App für Web anmeldet, ist die Registrierung für Sicherheitszwecke verfügbar. Benutzer können auf **Start** klicken, um Antworten auf die Sicherheitsfragen für das zukünftige Zurücksetzen des Kennworts oder das Entsperren von Konten festzulegen.

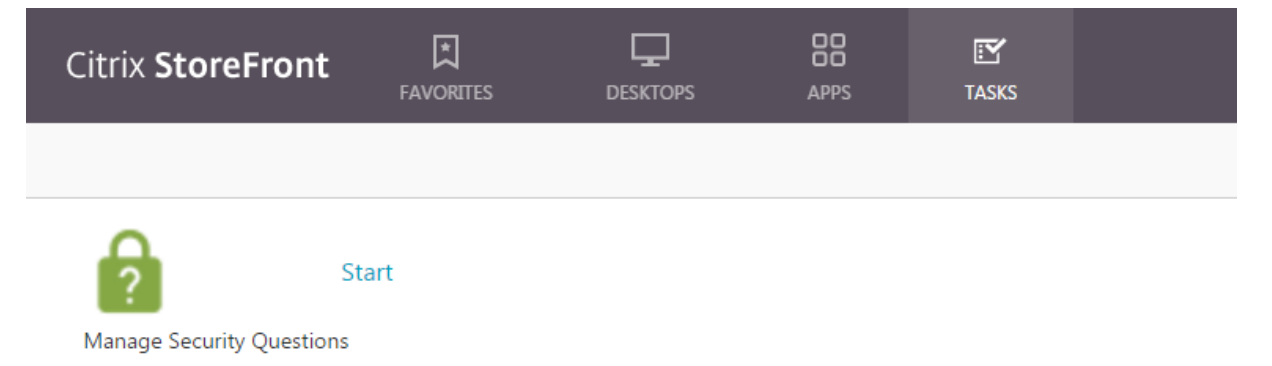

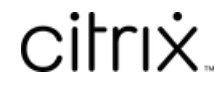

© 2024 Cloud Software Group, Inc. All rights reserved. Cloud Software Group, the Cloud Software Group logo, and other marks appearing herein are property of Cloud Software Group, Inc. and/or one or more of its subsidiaries, and may be registered with the U.S. Patent and Trademark Office and in other countries. All other marks are the property of their respective owner(s).

© 1999–2024 Cloud Software Group, Inc. All rights reserved. 44